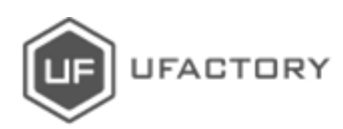

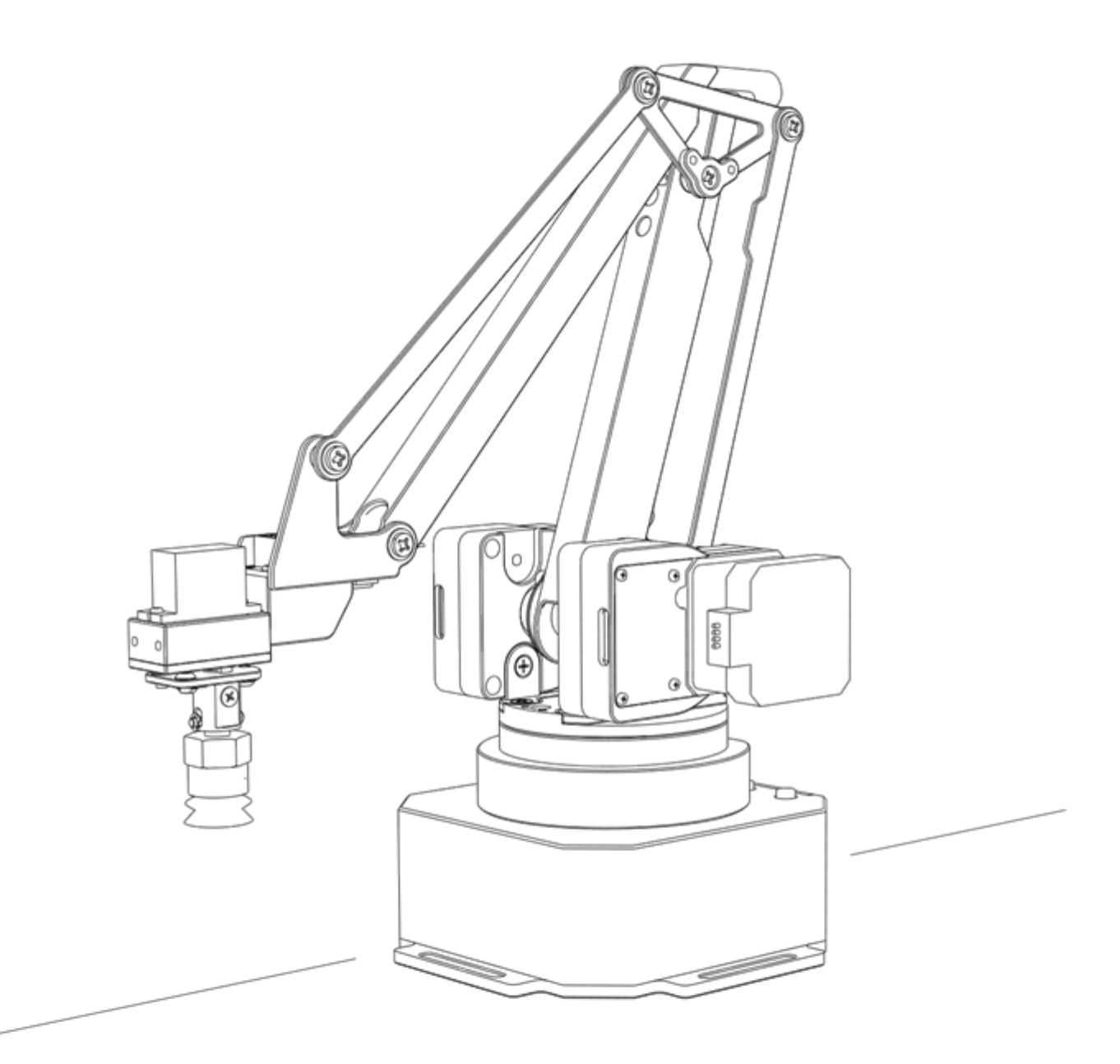

# **uArm Swift Pro**

开发者手册  $V1.0.6$ 

# 目录

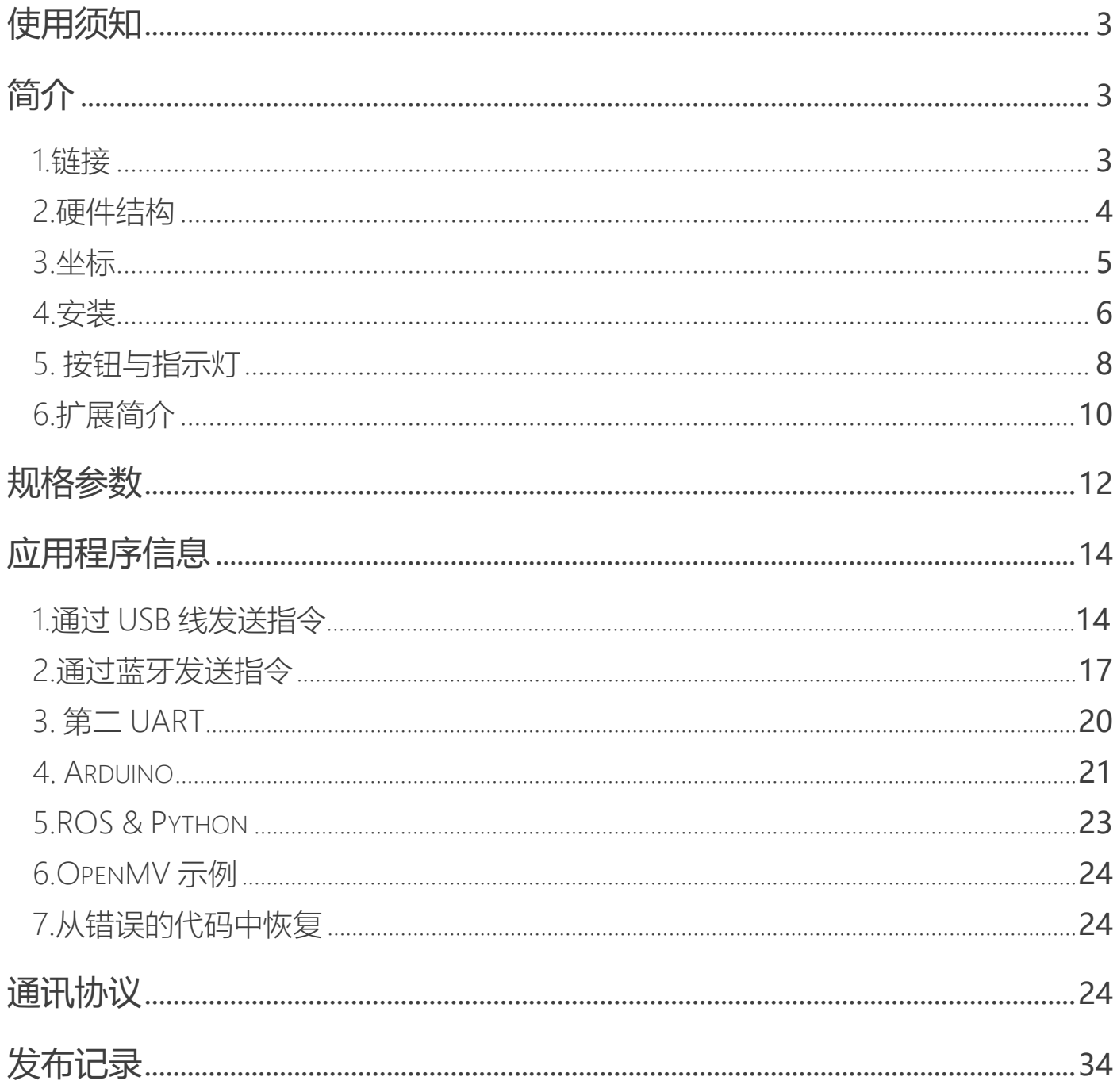

# <span id="page-2-0"></span>**使用须知**

- 1. 机械臂工作时, 请勿将手放在机械臂的连杆之间;
- 2. 请使用官方标配的电源适配器;
- 3. 使用前请确认桌面有足够空间,避免机械臂运行过程中碰到障碍物

# <span id="page-2-1"></span>**简介**

开发前建议您阅读以下信息

## <span id="page-2-2"></span>1.链接

- uArm Swift Pro 固件代码: <https://github.com/uArm-Developer/SwiftProForArduino>
- uArm Swift Pro ROS 代码 <https://github.com/uArm-Developer/SwiftproForROS>
- Swift Pro Python 库 <https://github.com/uArm-Developer/pyuf>
- OpenMV 示例 <https://github.com/uArm-Developer/OpenMV-Examples>
- 即将推出(Arduino, C++, Raspberry Pi)

<span id="page-3-0"></span>2.硬件结构

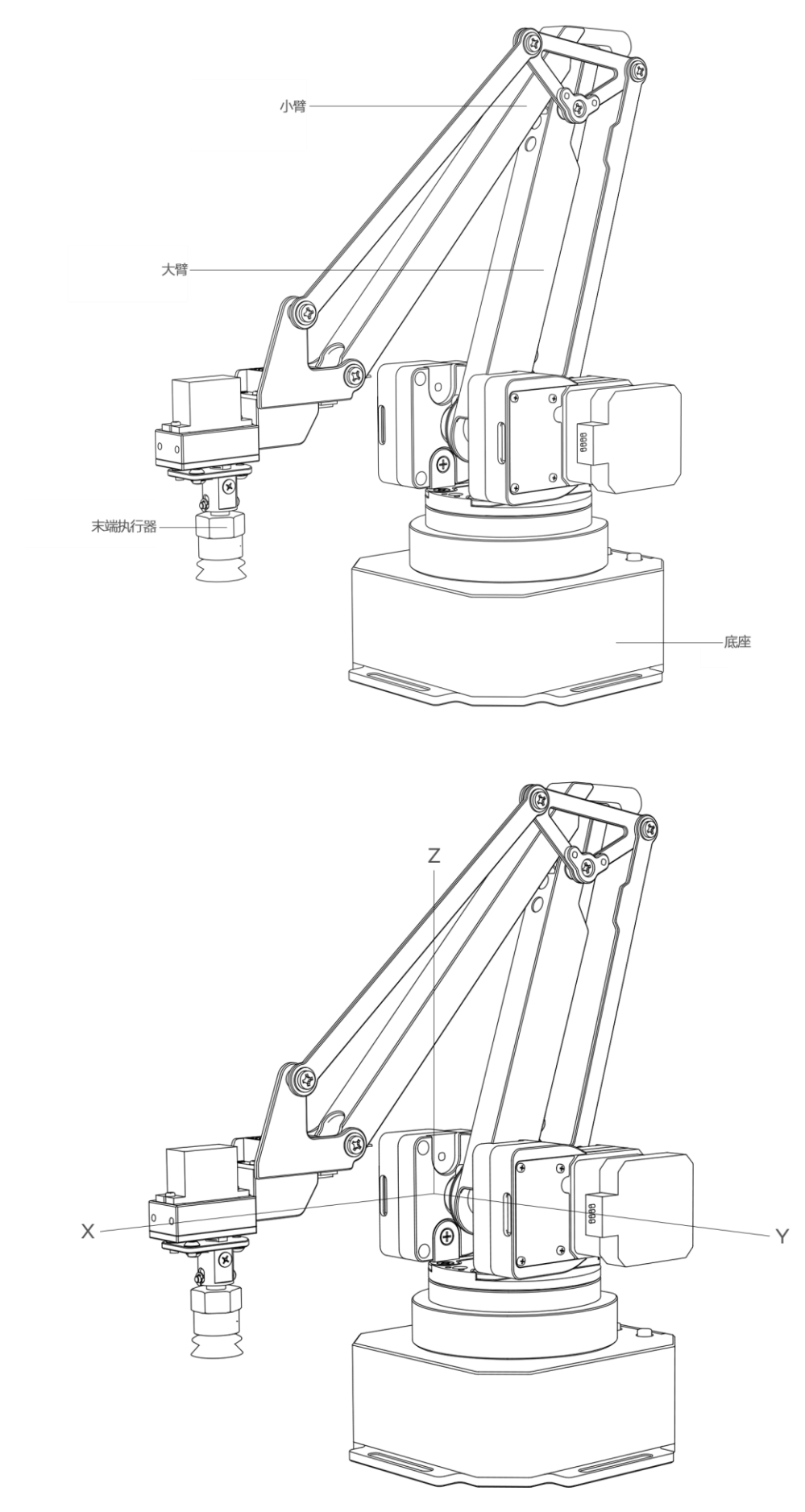

## <span id="page-4-0"></span>3.坐标

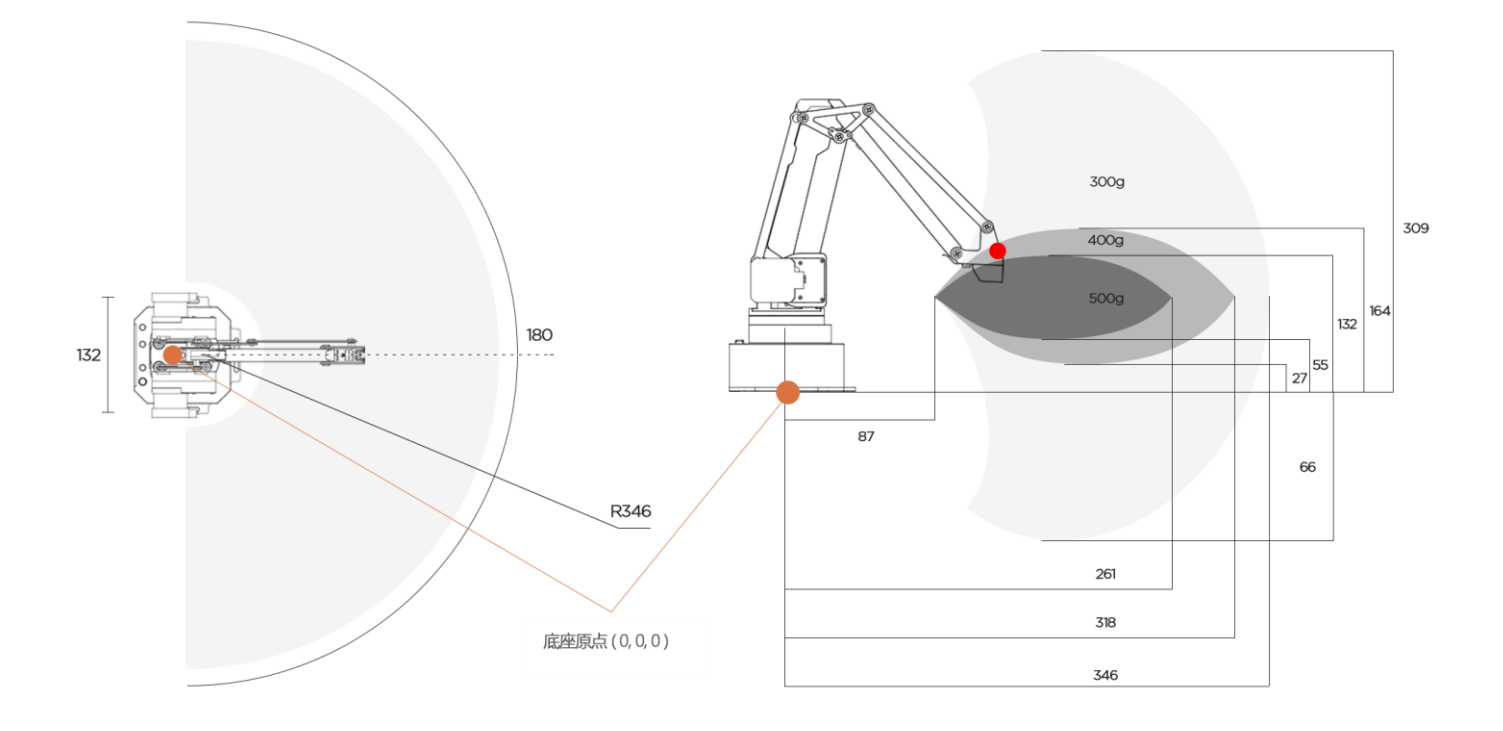

(右侧图片显示了 uArm 的动态负载) 测试环境: G2202 F1000;红点 是前端工具中心点)

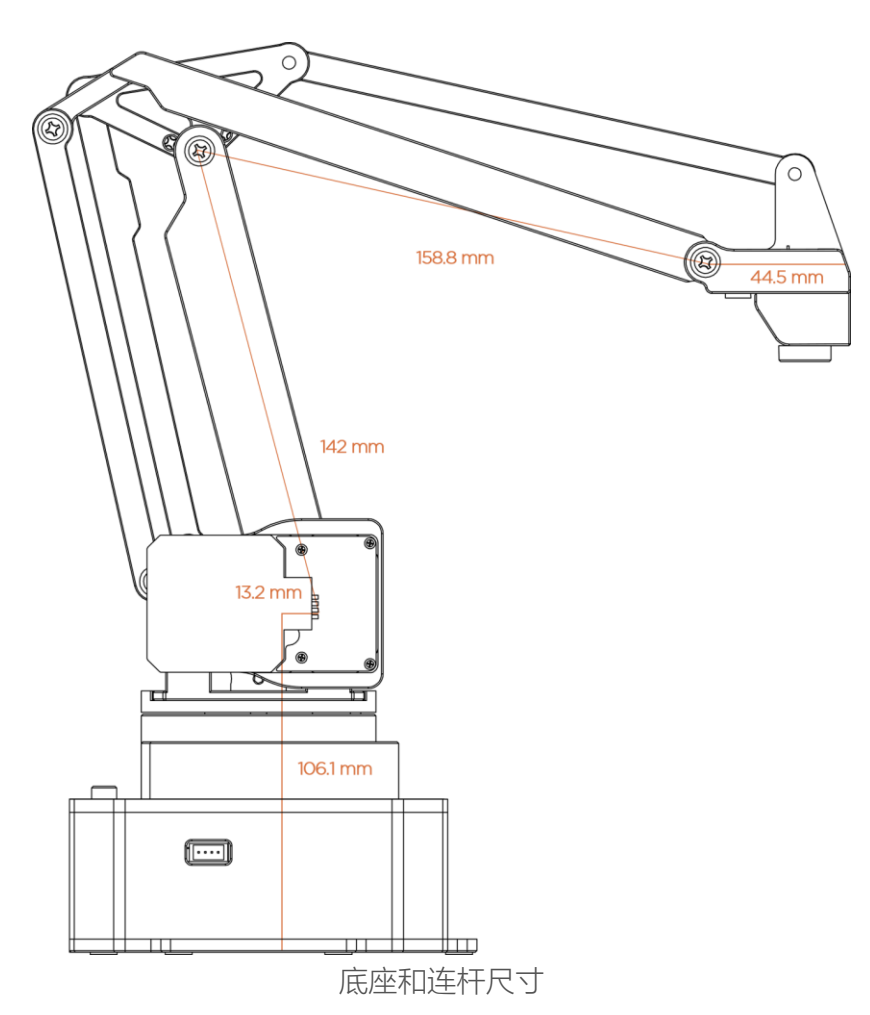

机械臂的坐标原点位于机械臂底座中心,末端执行器的原点因末端执行器不同而不同,不同使 用场景下各末端执行器的指令也不同。

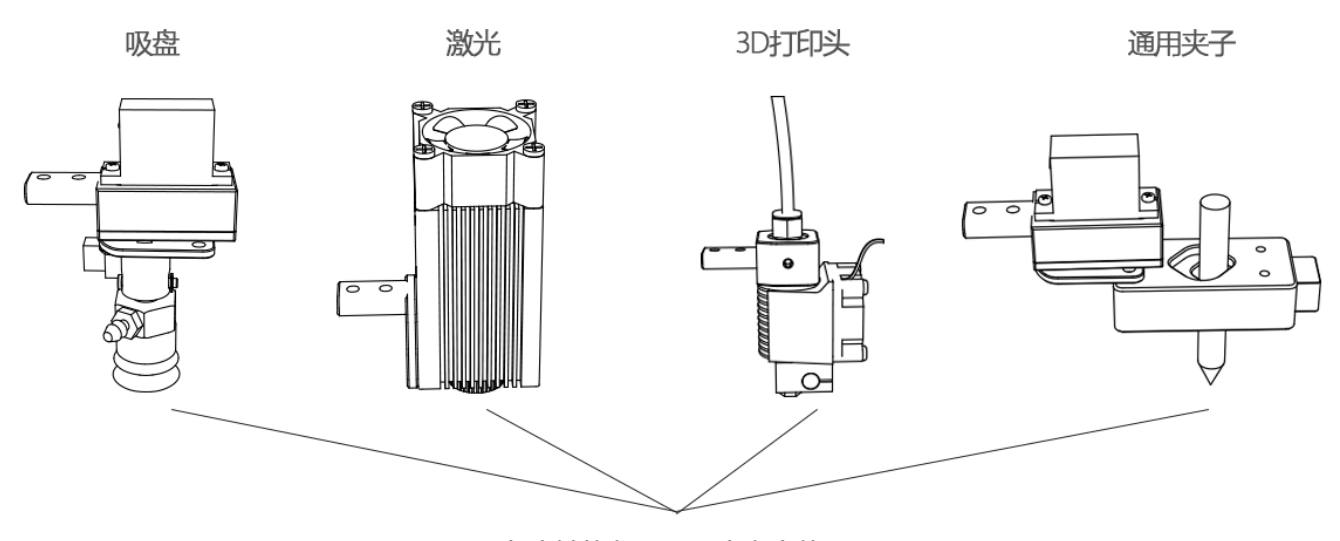

#### 各末端执行器工具中心点位置

当前我们有 4 种模式:

M2400 S0 : 常规模式 (末端执行器: 吸盘)

M2400 S1 : 激光雕刻模式 (末端执行器: 激光头)

M2400 S2 : 3D 打印模式 (末端执行器: 3D 打印头)

M2400 S3 : 通用笔夹模式 (末端执行器: 通用笔夹)

电动夹子由于可以水平旋转所以没有专门设定模式

<span id="page-5-0"></span>4.安装

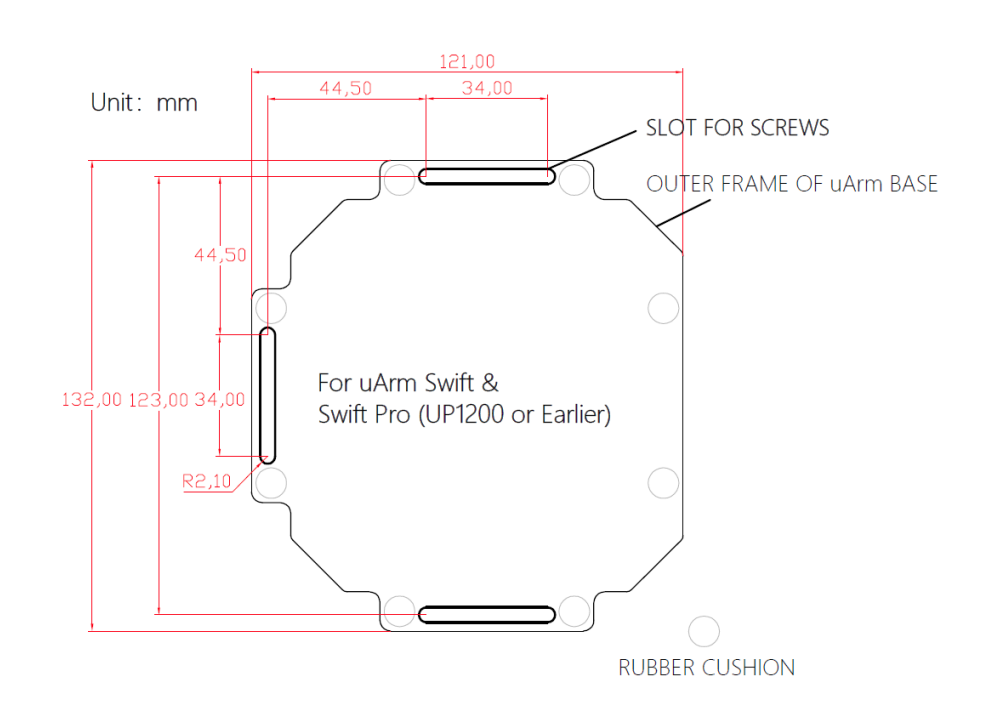

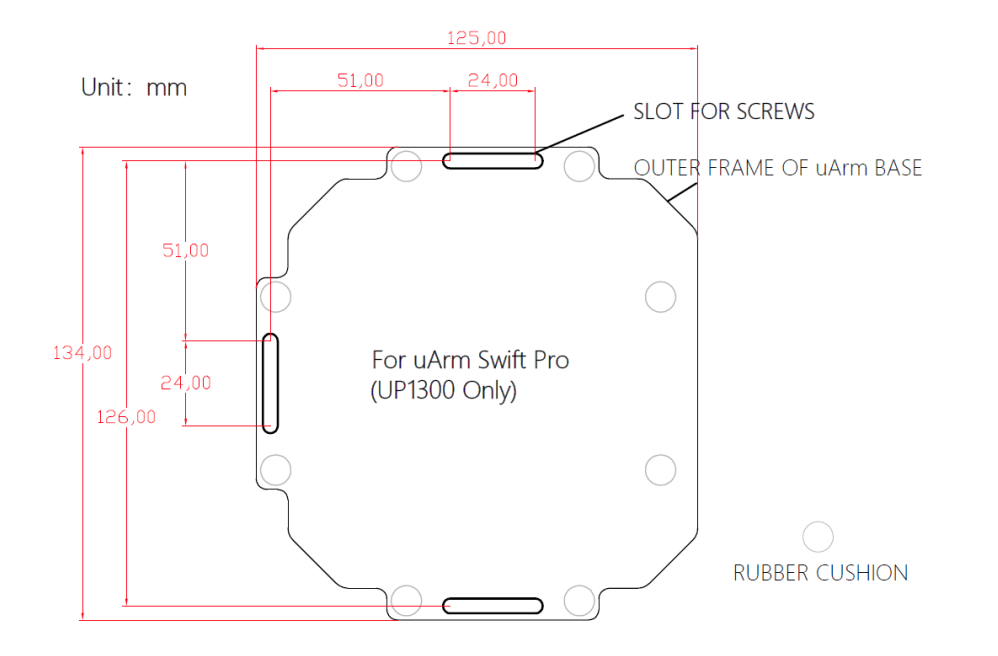

Unit: mm

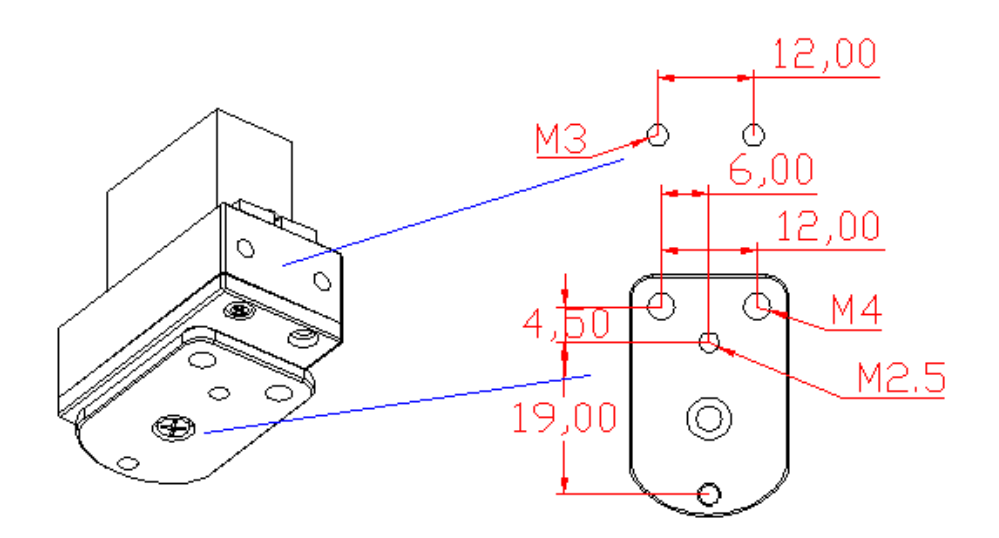

Unit: mm

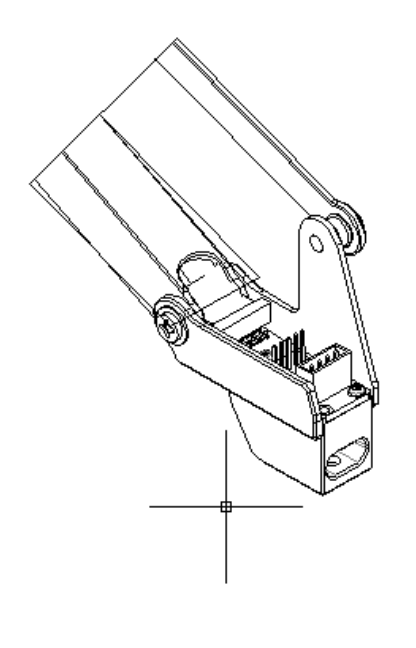

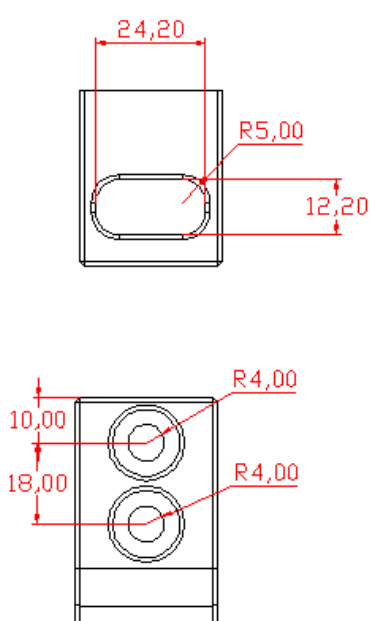

<span id="page-7-0"></span>5. 按钮与指示灯

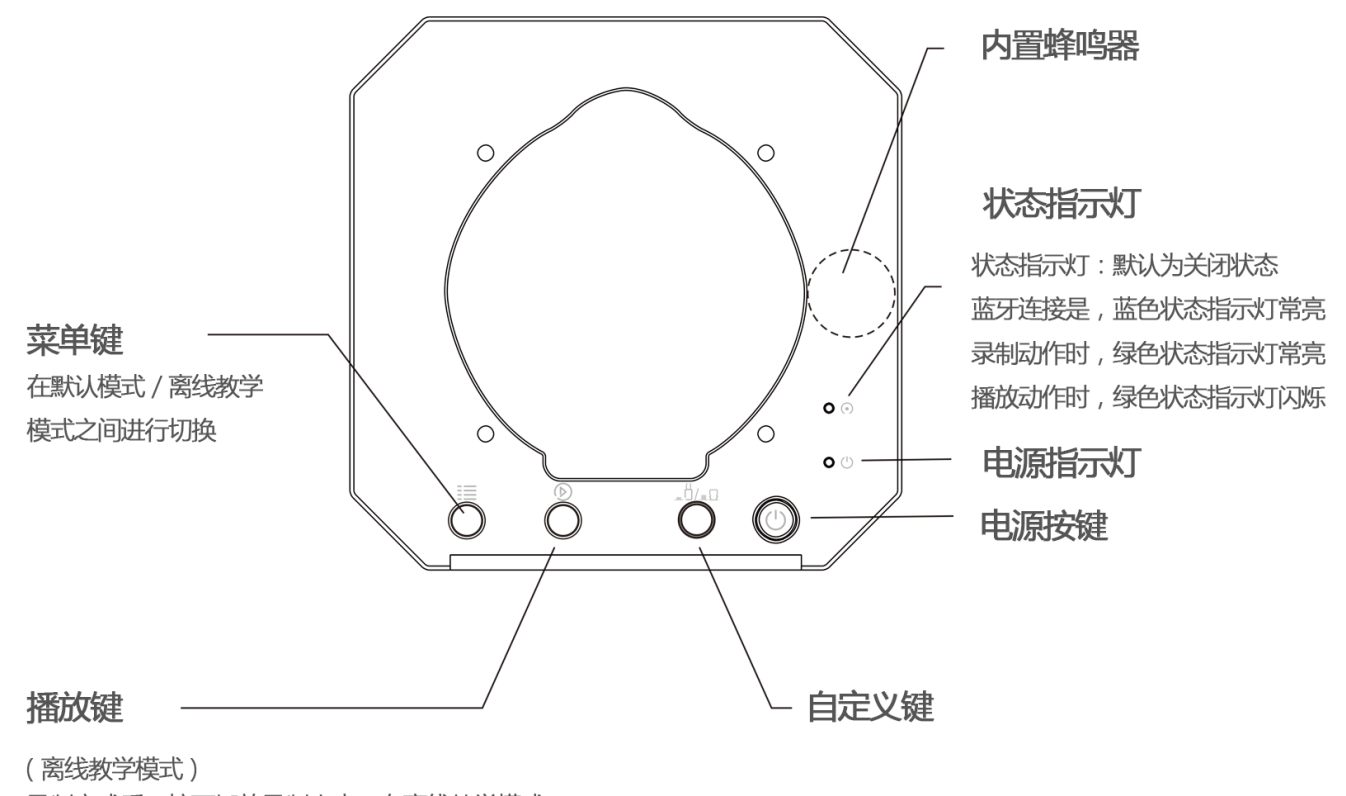

录制完成后, 按下播放录制内容: 在离线教学模式 录制动作过程中, 按下开启、关闭末端执行器

**注意**: 默认情况下, 自定义键用于蓝牙/USB 切换, 使用 USB 模式时, 请确保自定义键处于弹起状态。

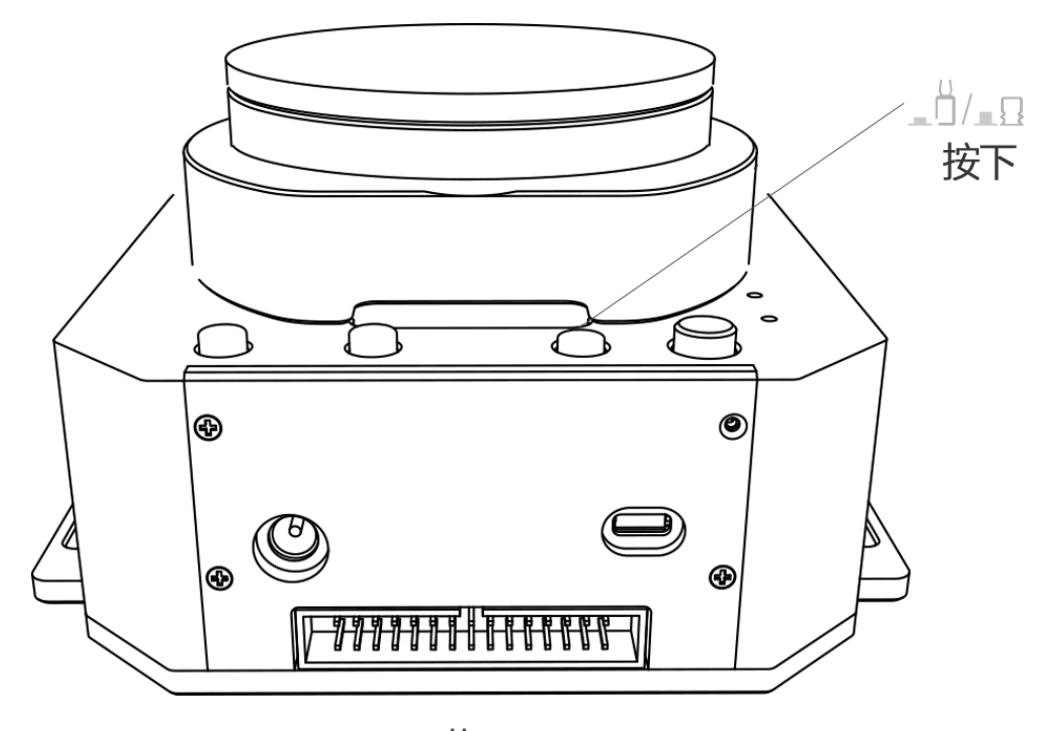

蓝牙

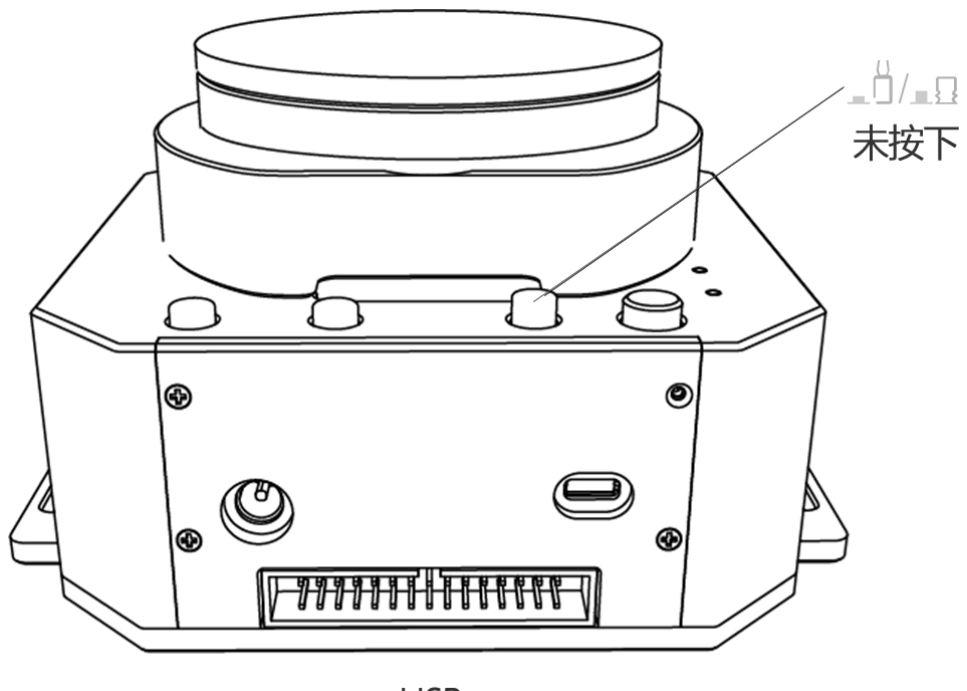

**USB** 

<span id="page-9-0"></span>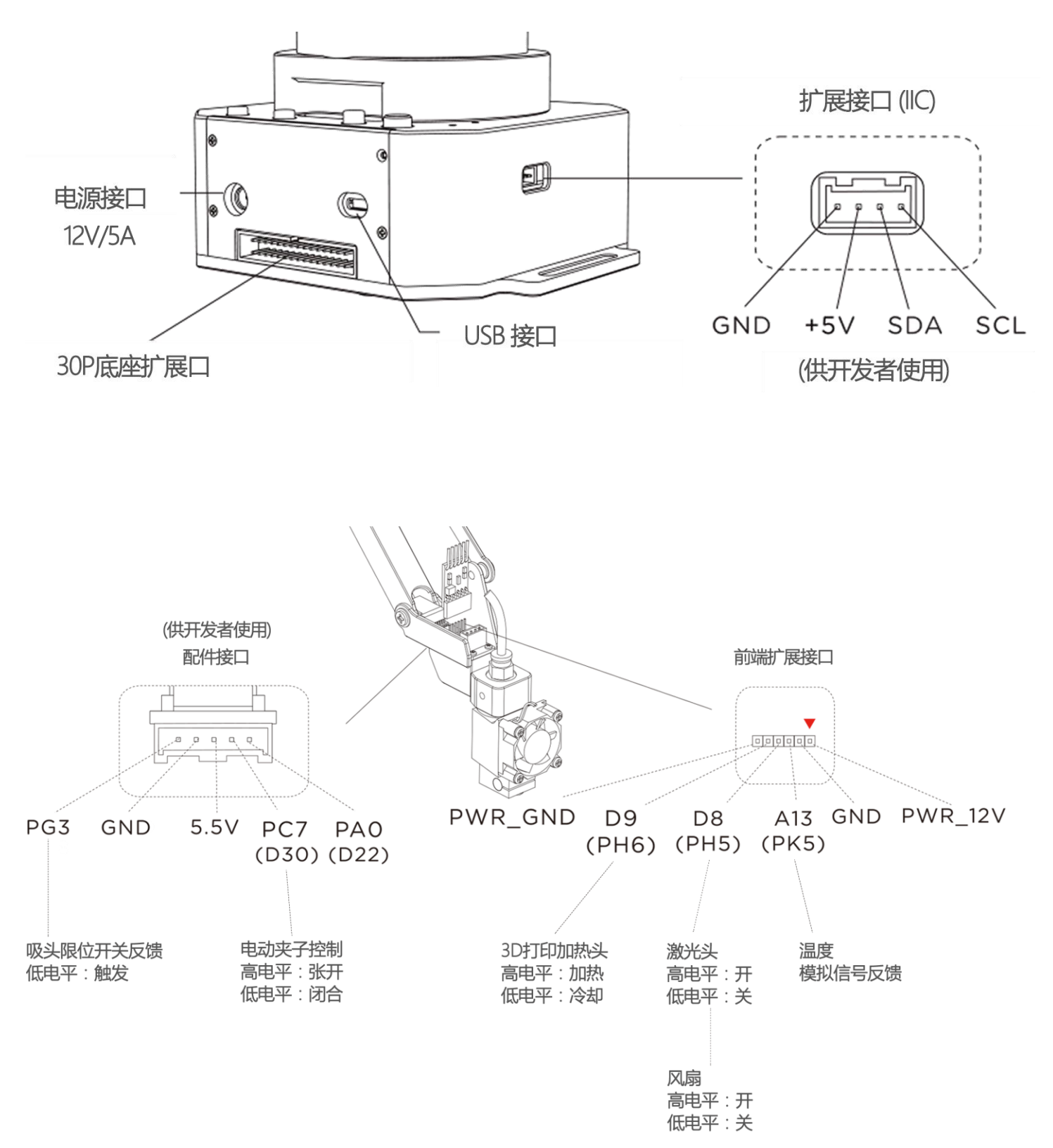

### 30P 底座扩展板

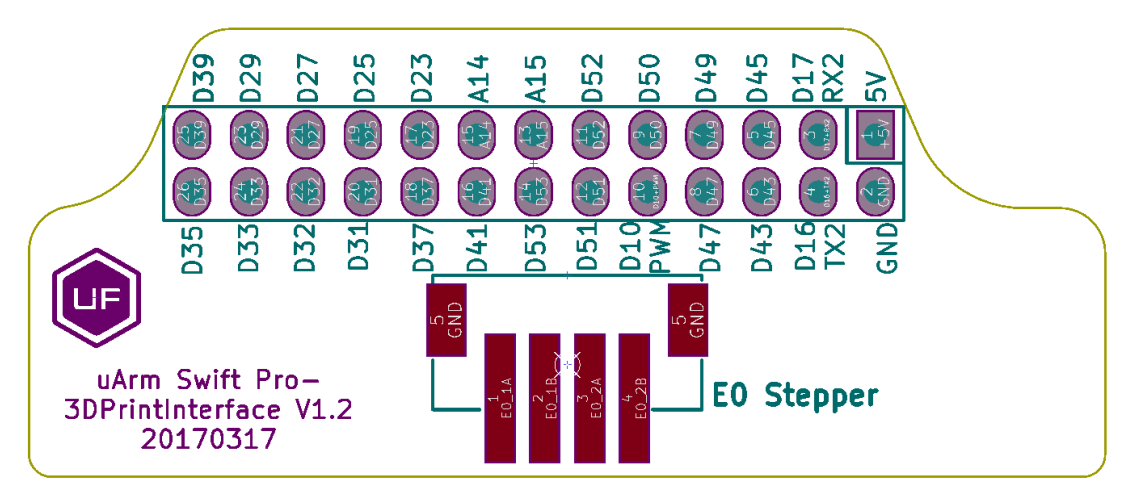

## <span id="page-11-0"></span>**规格参数**

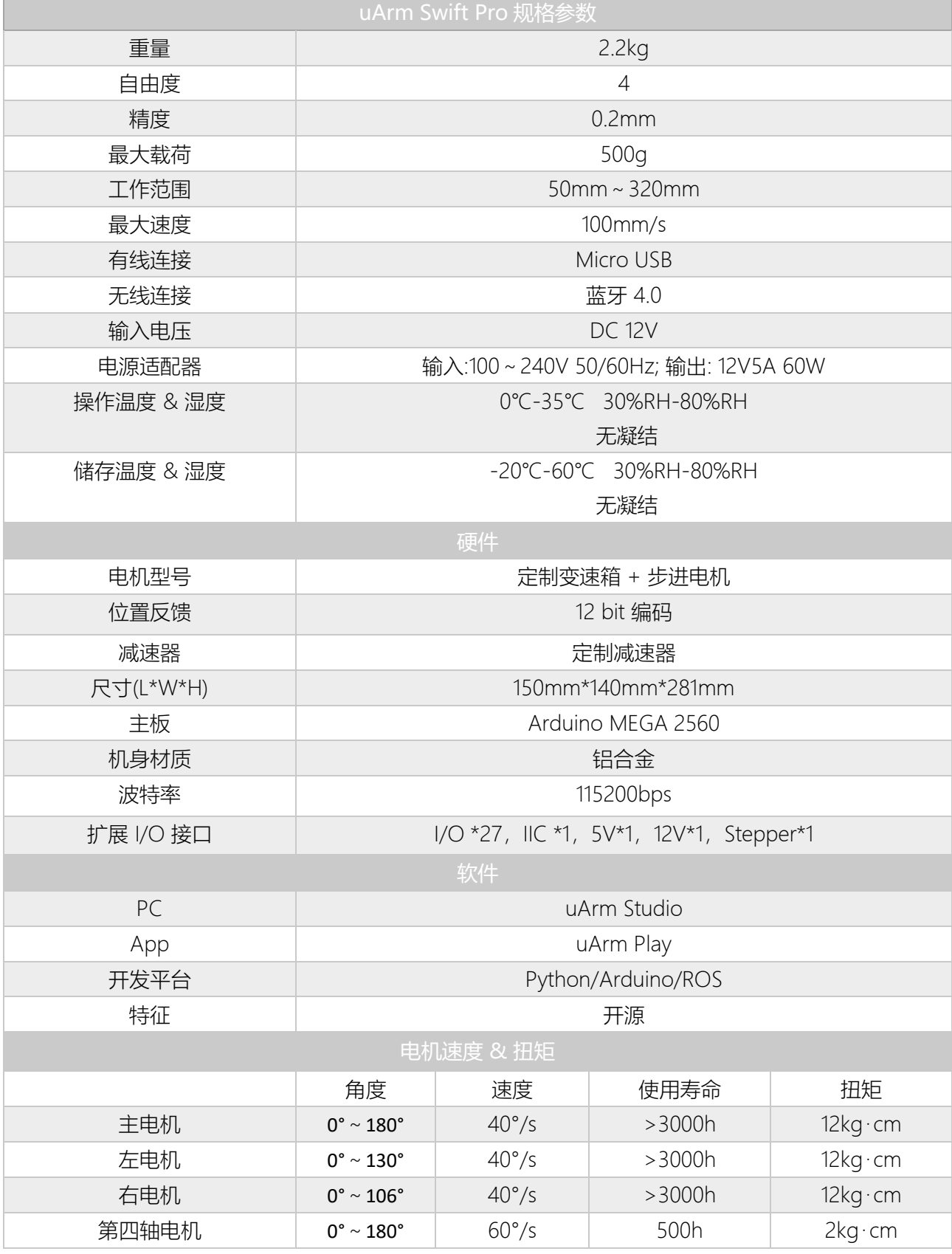

图件

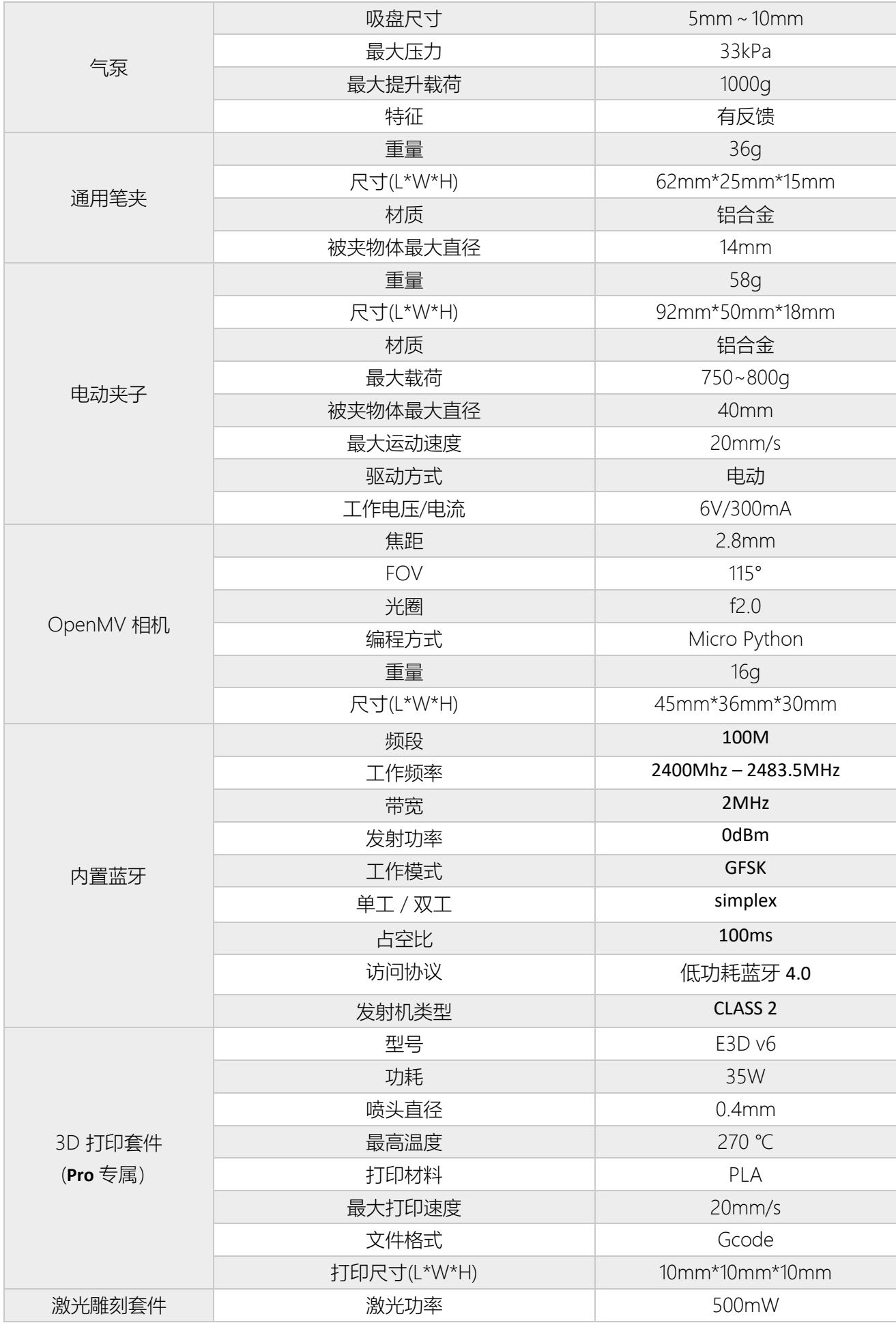

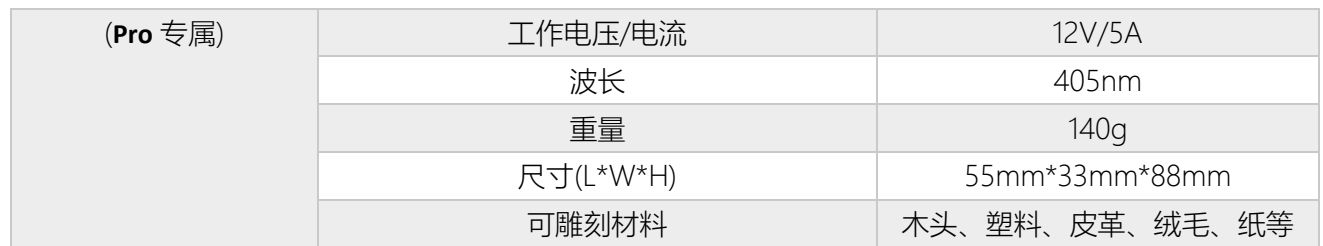

## <span id="page-13-0"></span>**应用程序信息**

下面内容将介绍不同平台下 uArm 的工作方式

## <span id="page-13-1"></span>1. 通过 USB 口发送指令

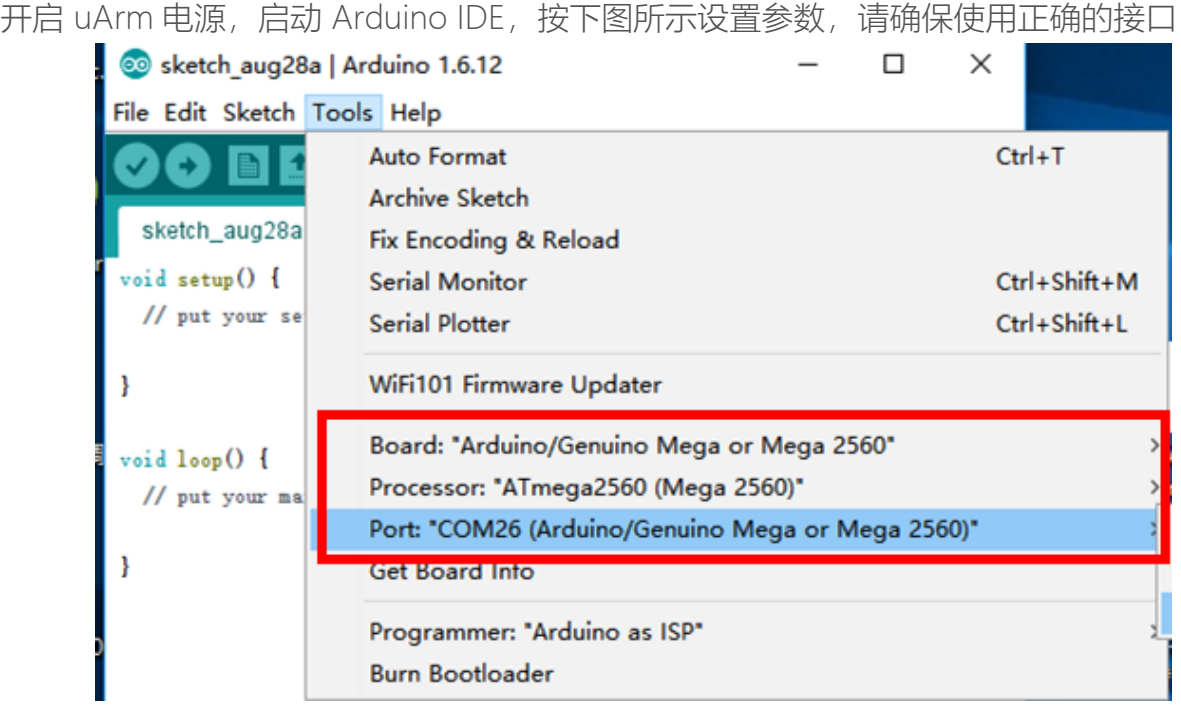

打开界面右上方串口监视器,点击图标后听到"嘀"的一声表示 uArm 已连接

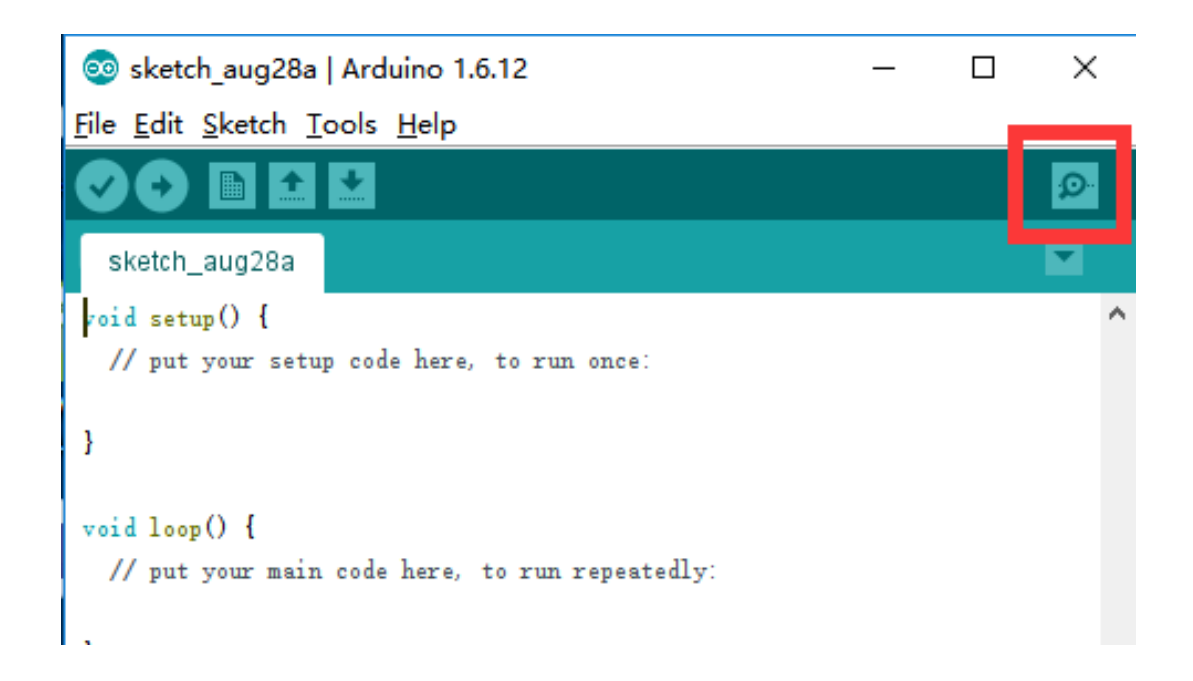

按下图设置串口参数,如果参数设置正确,界面会出现如下提示

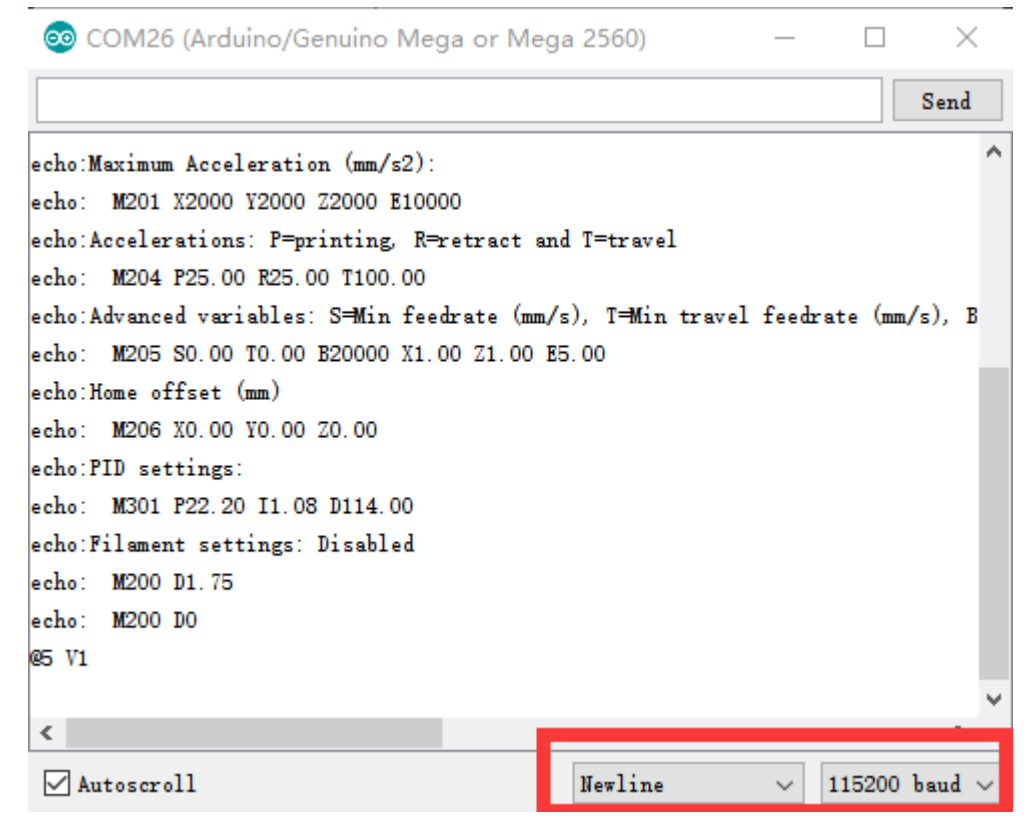

参数设置完成后,可以尝试向 uArm 发送指令,例如发送"G0 X250 Y0 Z130 F10000"

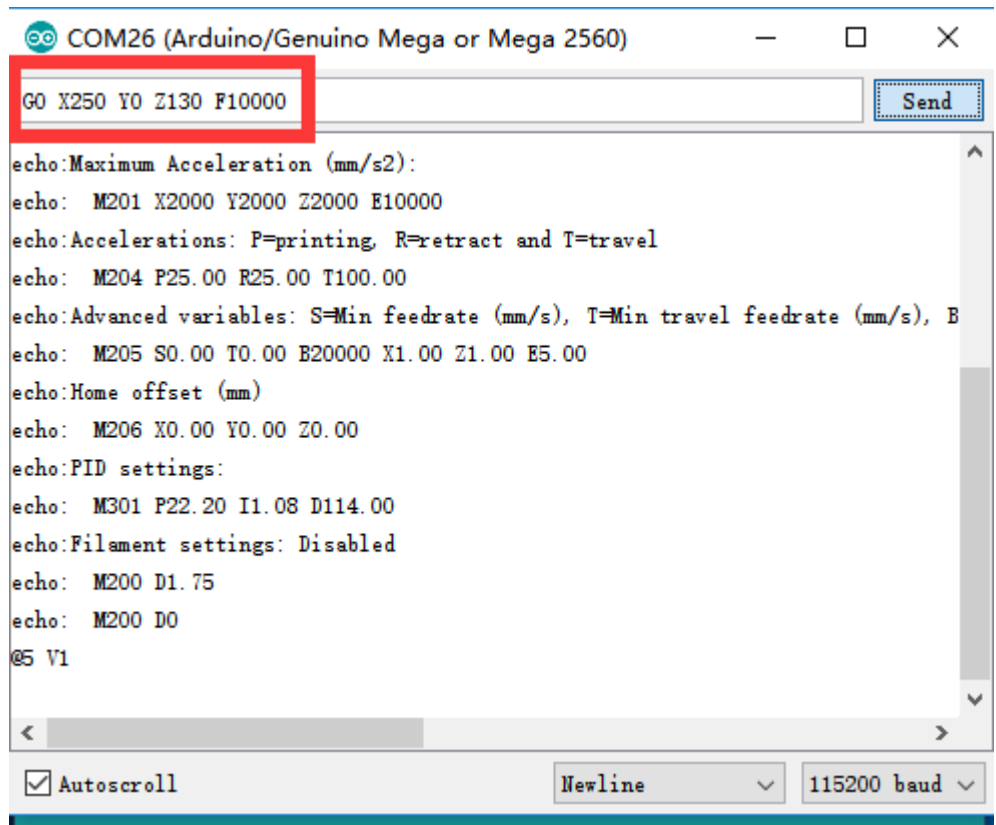

## 如果机械臂完成动作,将会返回 "ok"

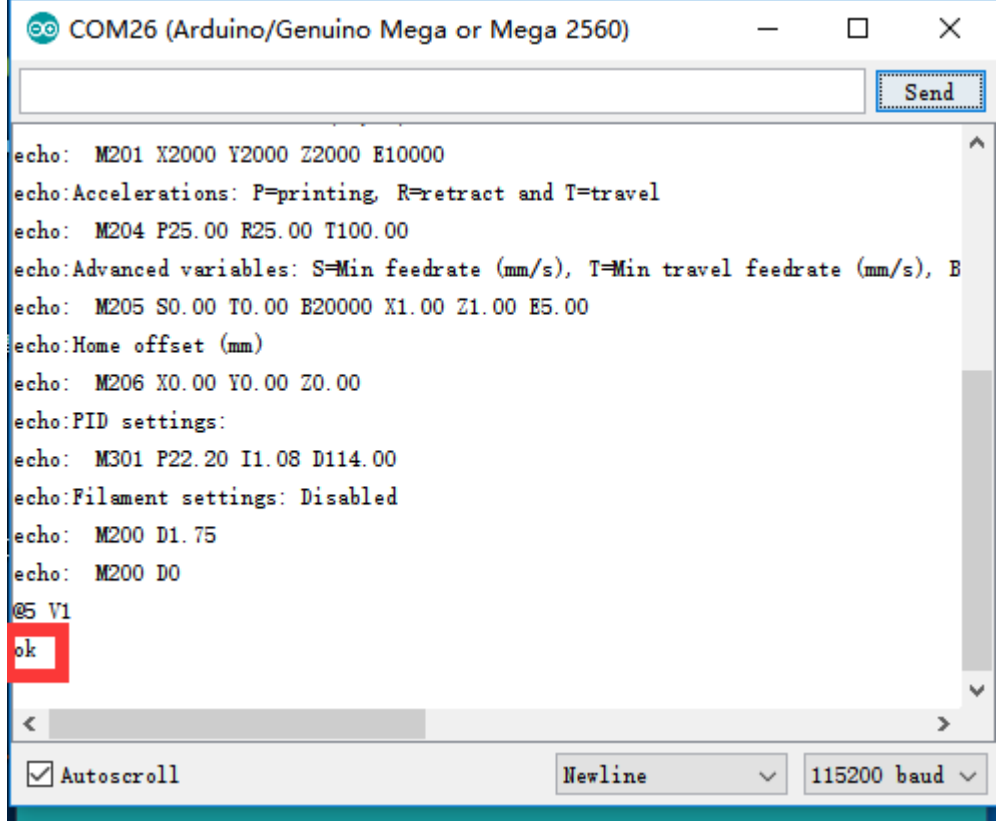

请查看"通讯协议"获取更多测试更多指令.

<span id="page-16-0"></span>插入蓝牙模块,按下电源键旁边的自定义键

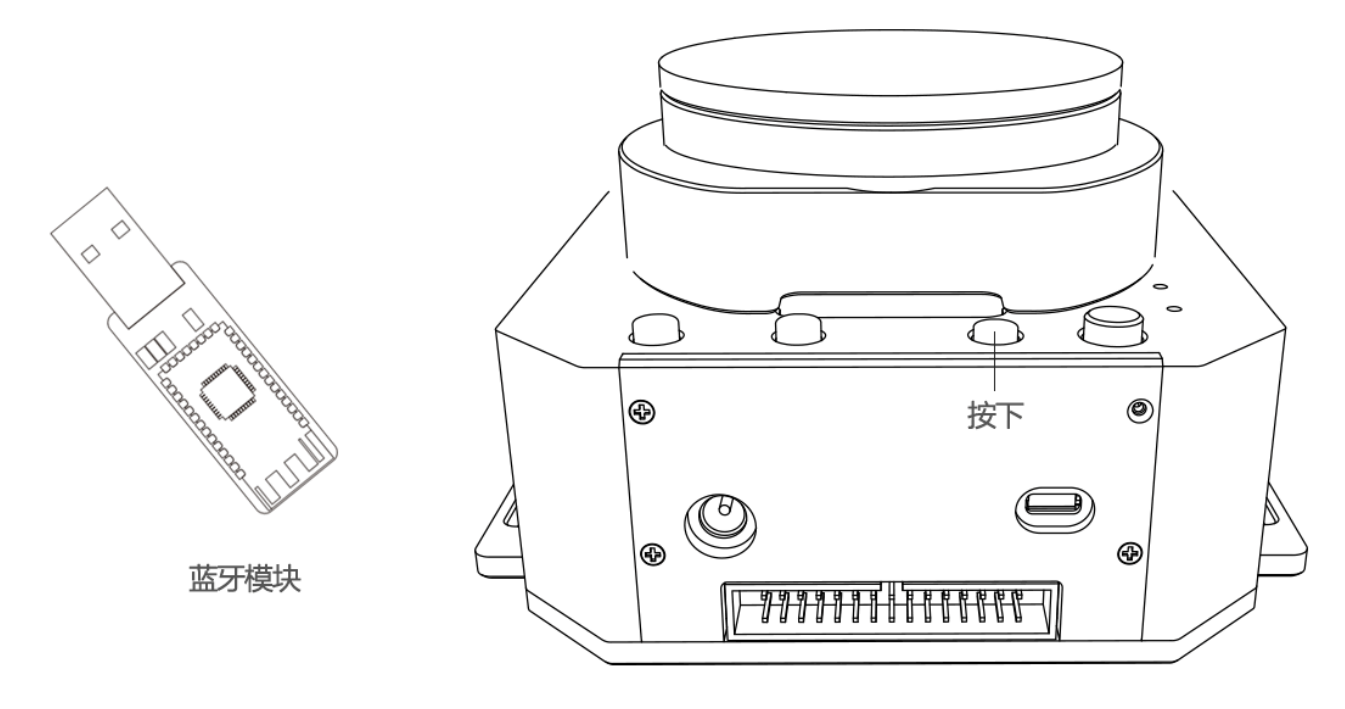

启动 uArm,搜索蓝牙信号时,蓝色指示灯蓝灯闪烁。当蓝牙连接后,蓝牙模块和机械臂上的 指示灯将都将蓝灯常亮。

启动 Arduino IDE,按下图所示设置 COM 口,请确保所选择的接口兼容蓝牙模块。 (蓝牙驱动: <http://www.ftdichip.com/Drivers/VCP.htm> )

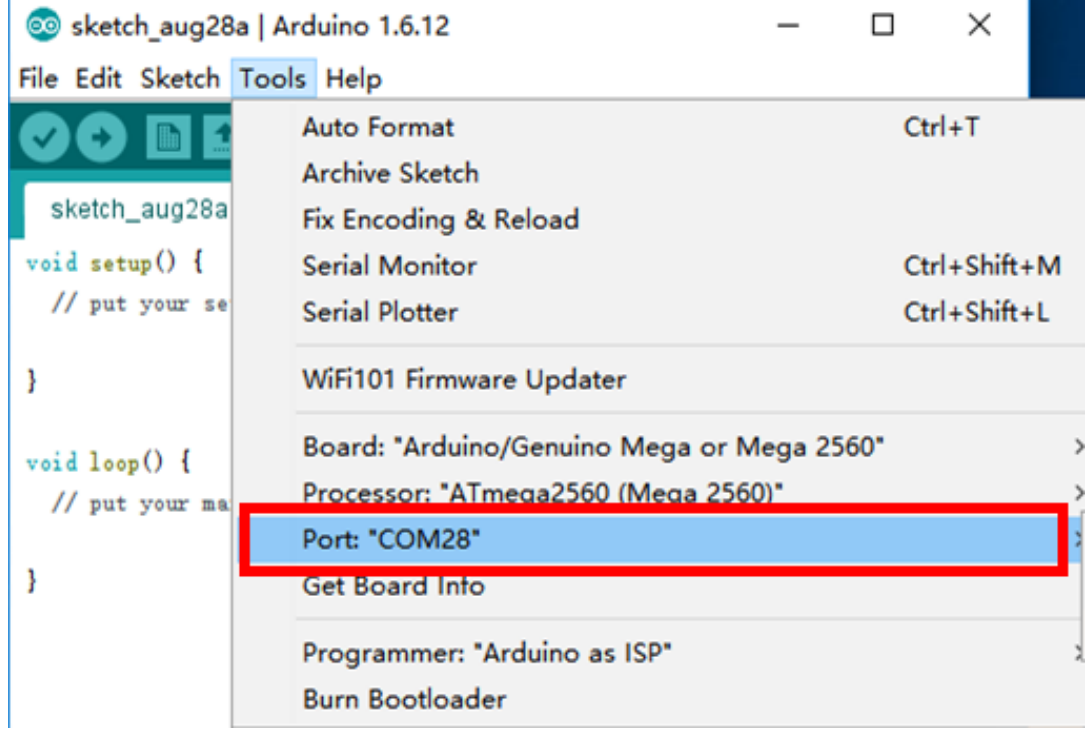

Arduino IDE 中打开串口监视器, 如果听到"滴"的一声表示 uArm 已连接

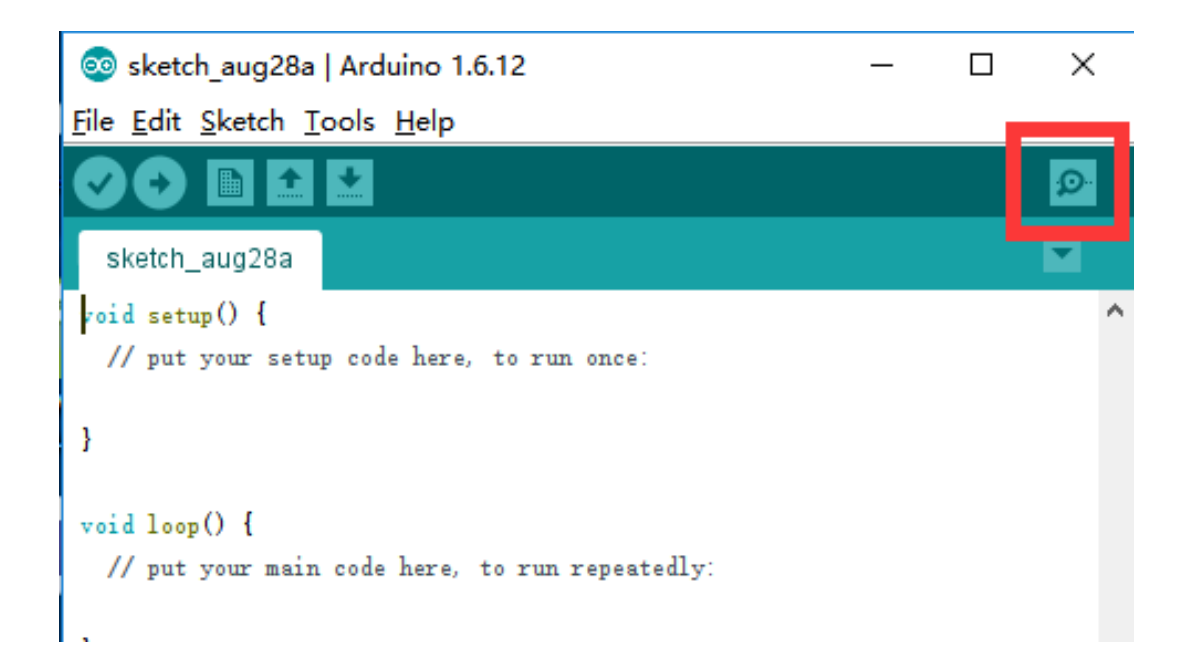

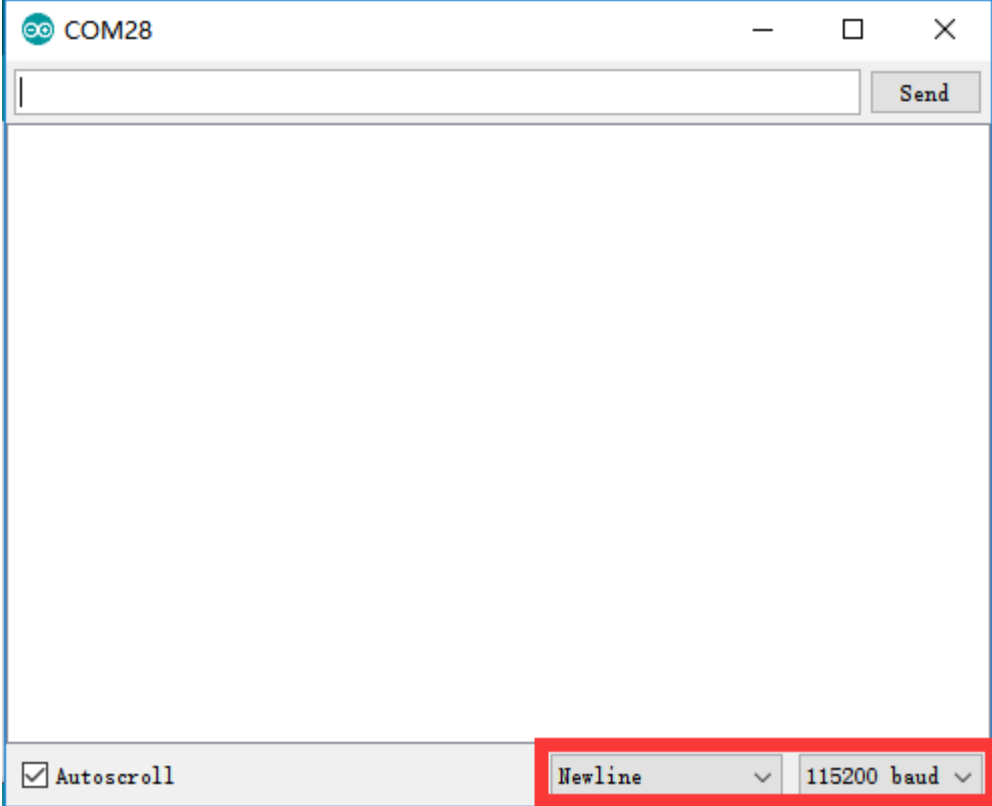

#### 按下图所示,在右下角设置串口监视器参数

参数配置完成后,可以尝试向机械臂发送指令,例如发送"G0 X250 Y0 Z130 F10000".

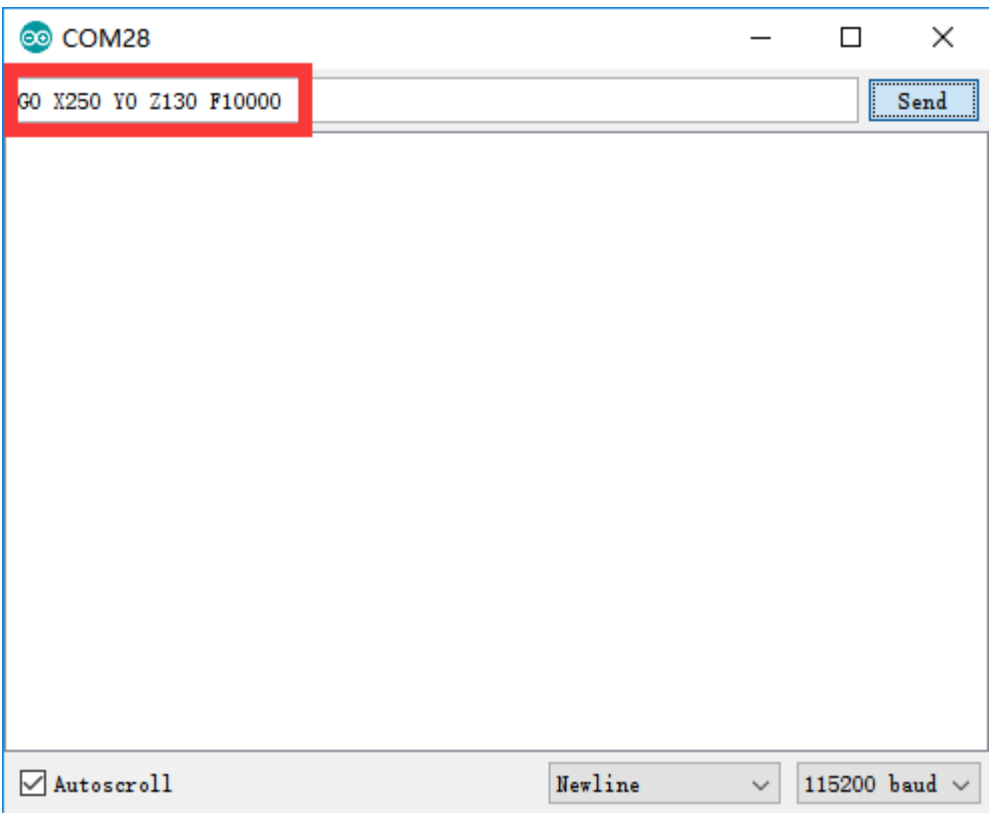

如果机械臂完成动作,将会返回 "ok"

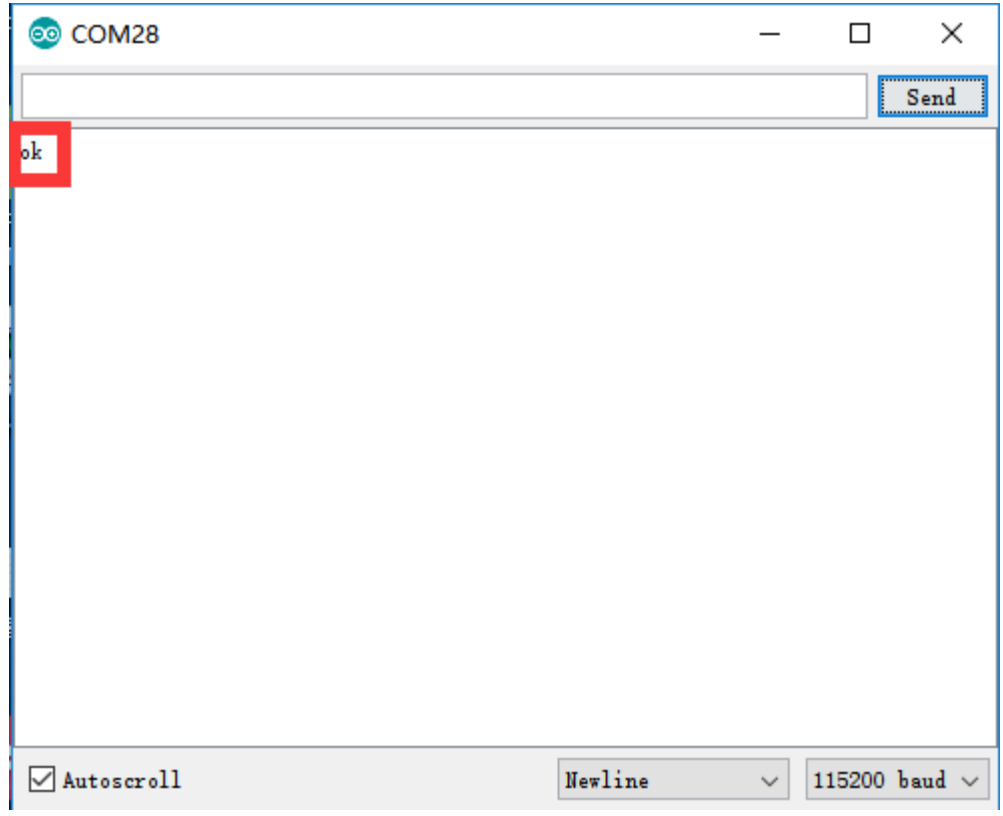

请查看"通讯协议"获取更多测试指令

<span id="page-19-0"></span>某些时候第二 UART 非常重要, 比如当你想用另一个 Arduino 板来和 uArm 通信的时候。出于 这个考虑,我们在 30P 底座扩展口中预留了第二 UART

底座扩展口的所有针都和 Arduino MEGA 2560 直接相连, 是 TTL 级别。注意: 5V 以上的电压 可能会造成 IO 损坏.

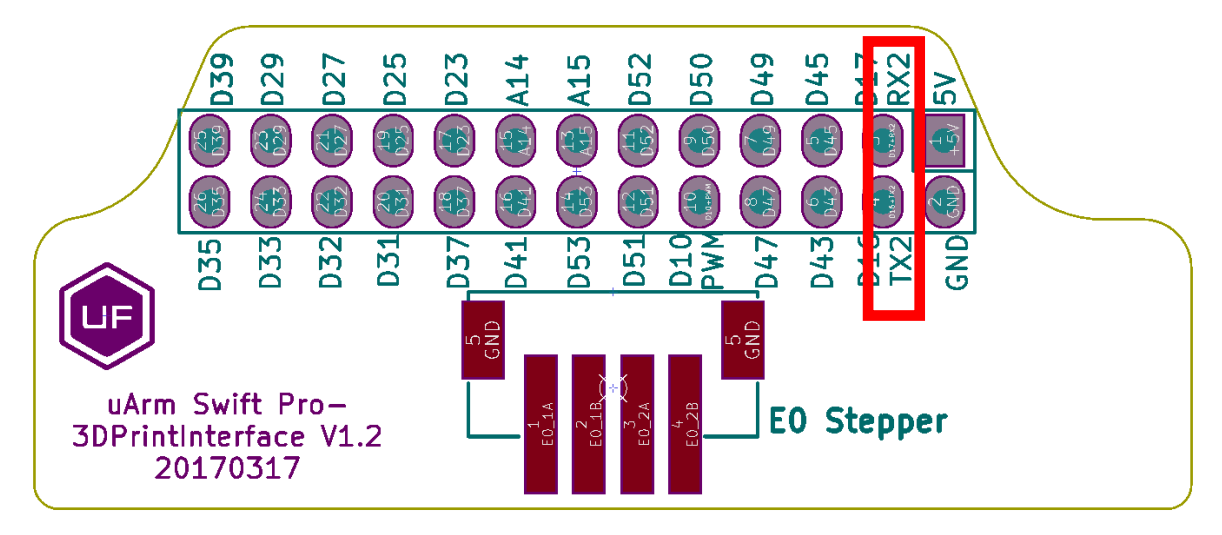

用导线连接 UART 和 GND, 完成硬件配置。由于代码只支持单口通信, 所以主通讯口将由 USB 转移到第二 UART 口。

将 USB 通讯切换为第二 UART 通信

将 uArm Swift Pro 连接到电脑。打开 XLoader (xloader.russemotto.com/), 加载

uArmSwiftPro\_2ndUART.hex (下载连接: https://github.com/TonyLeheng/Vision-Pick-and-Place ) 点击"上传"按钮将代码上传至 uArm Swift Pro。

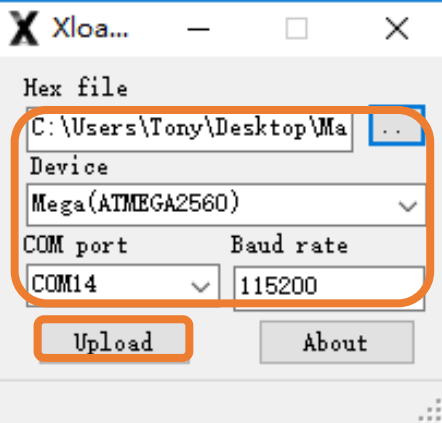

由第二 UART 通讯切回 USB 通信

将 uArm Swift Pro 连接到电脑。打开 XLoader (xloader.russemotto.com/), 加载 uArmSwiftPro Standard.hex (下载连接: https://github.com/TonyLeheng/Vision-Pick-and-Place ) 点击"上传"按钮将代码上传至 uArm Swift Pro.

## <span id="page-20-0"></span>4. Arduino

主要代码通过 Arduino IDE 编写,请参考以下链接: <https://github.com/uArm-Developer/SwiftProForArduino>

如何执行和上传文件

1. 下载代码后解压到 Arduino library 文件夹(默认情况下文件地址为

C:/Users/ufactory/documents/Arduino/libraries/)

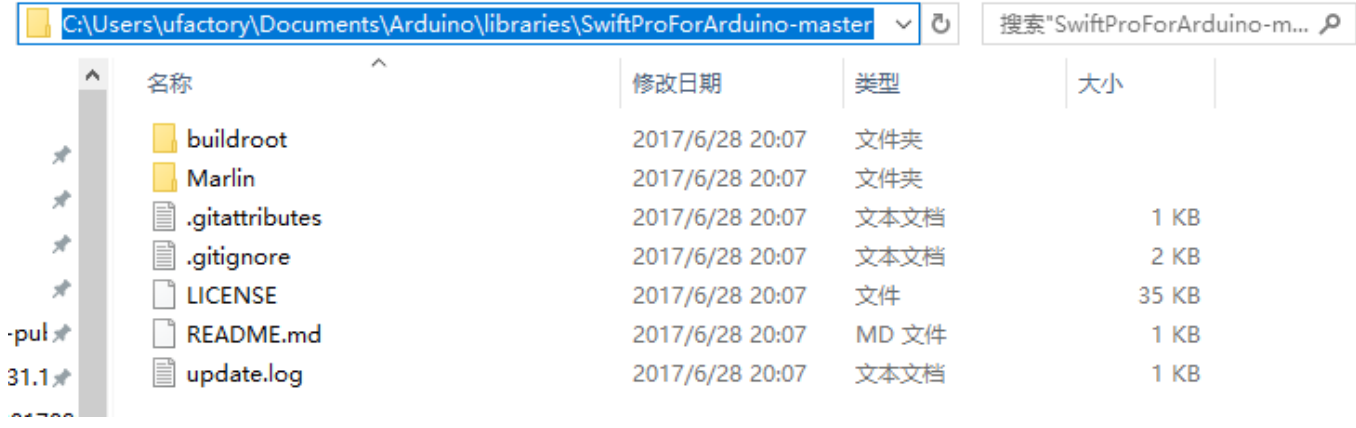

2. Marlin 文件夹中找到名为 Marlin.ino 的文件并打开

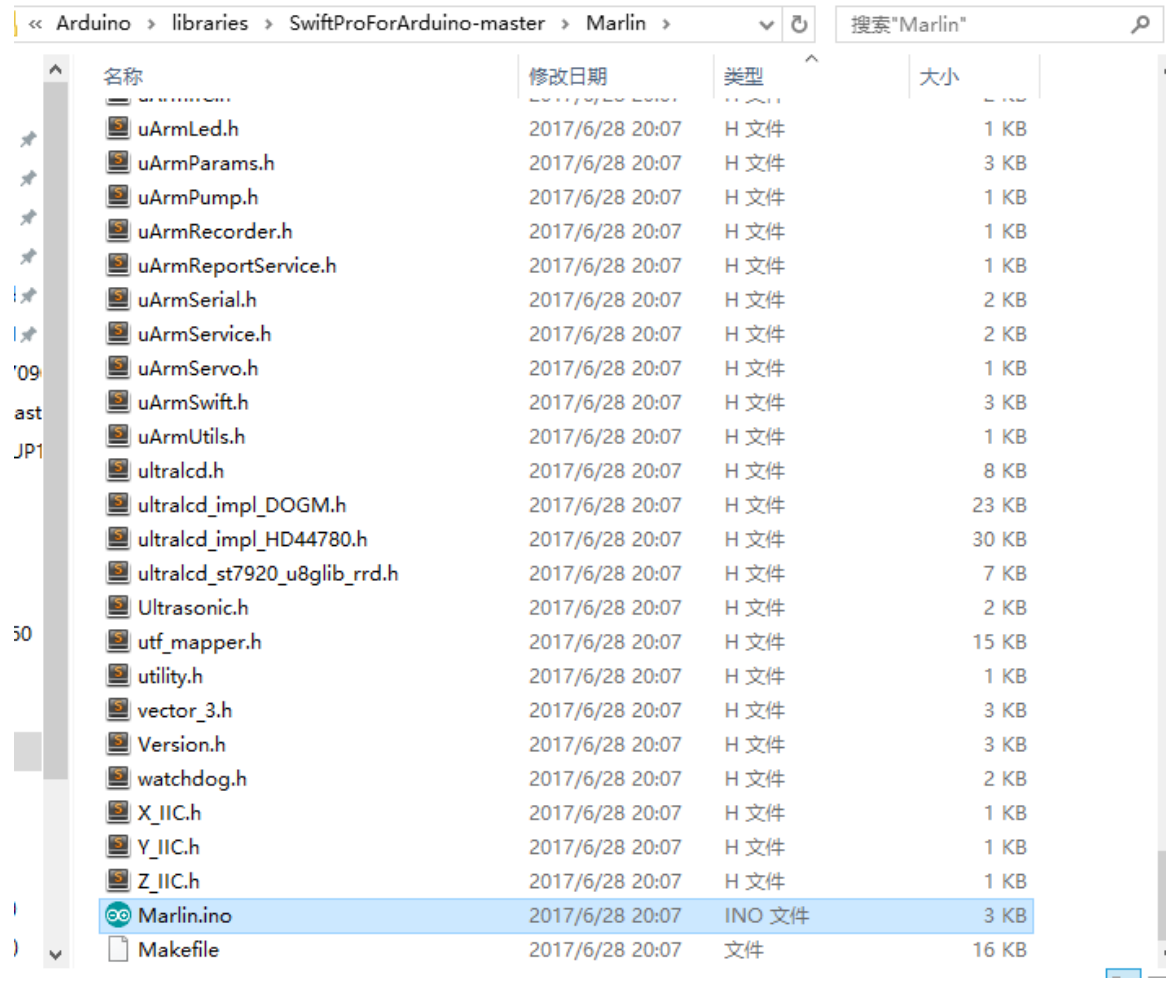

3. 插入 USB 线和电源线,打开电源开关

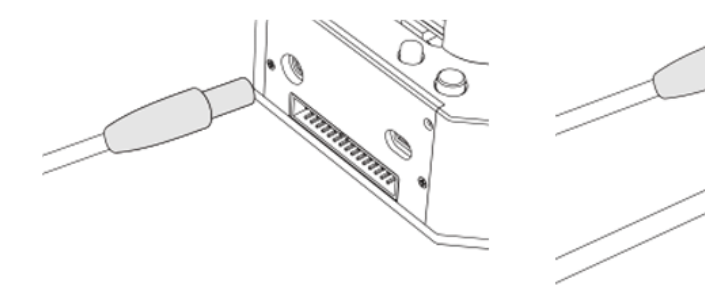

接上电源线

接上USB数据线

**REAL AND STRATEGIES** J.  $\circ$ 

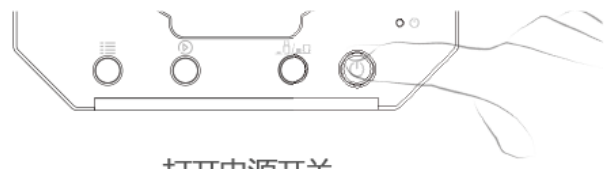

打开电源开关

## 4. 按下图所示选择正确的接口和 Arduino 板型号

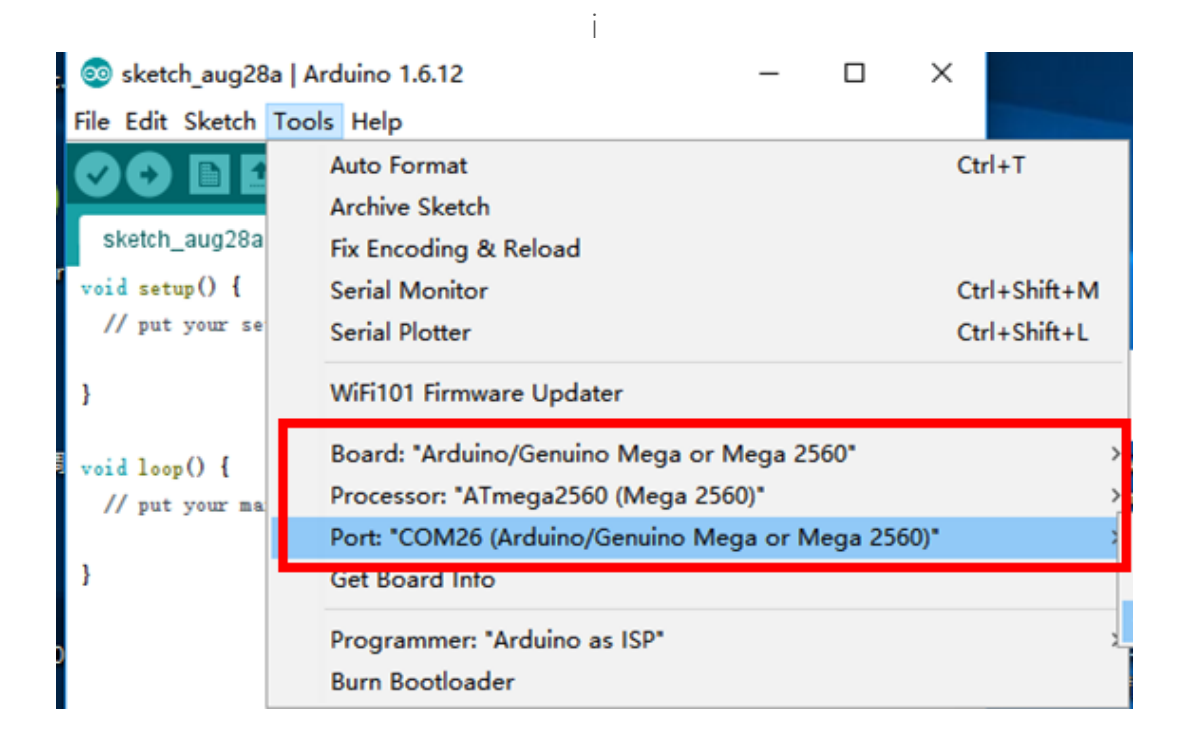

5. 点击"上传"按钮,完成上传

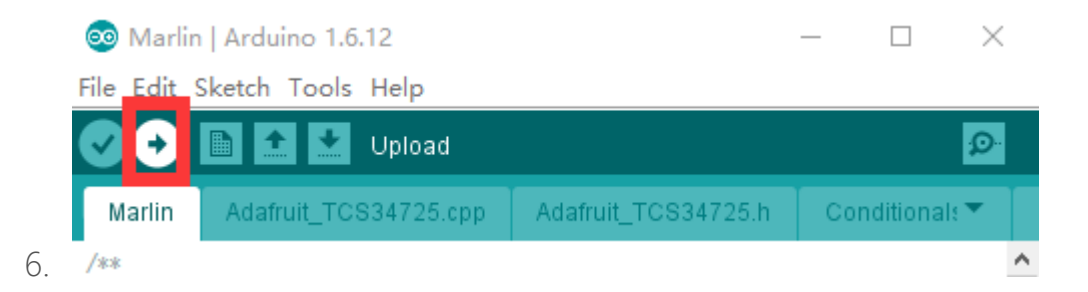

### <span id="page-22-0"></span>5.ROS & Python

目前推出了 Python 和 ROS 库,详情请访问 Swift Pro ROS 代码: <https://github.com/uArm-Developer/SwiftproForROS>

Swift Pro Python 库:

<https://github.com/uArm-Developer/pyuf>

## <span id="page-23-0"></span>6.OpenMV 示例

OpenMV:

<https://github.com/uArm-Developer/OpenMV-Examples> 您可以在《用户手册》里查看更多的操作细节。

### <span id="page-23-1"></span>7.从错误的代码中恢复

当下载 Arduino 源代码过于复杂或者你写入了错误的代码导致 uArm 无法运行时,请使用官方 flash 工具恢复官方固件:

<https://drive.google.com/drive/u/0/folders/0B-L-tCvknXU9dDhfSGJwT1JDY1U>

## <span id="page-23-2"></span>**通讯协议**

1) 简介:

uArm GCode 是 uArm 软件的重要组成部分,我们基于标准 GCode 协议, 在 GCode 开头增加了新的协议头,使其更加易用,更容易 debug。此外,uArm GCode 还与 标准 GCode 兼容(我们提供可解码标准 GCode 的代码)

2) 示例:

• PC 发送指令

"#25 G0 X180 Y0 Z150 F5000"

//速度 5000mm/min 移动到 [180,0,150]

• uArm 返回 "\$25 ok"

3) 指令集(TBD).

指令可以分为两部分:

带下划线的指令: 新增的协议头

• PC 发出的指令以 '#'开头, uArm 发出的指令以'\$'开头。

• 符号后面的数字由 PC 决定, uArm 发回的指令, 必须和表示动作完成的指令有相 同的数字。(如上述例子中, PC 发送指令'#25', uArm 返回指令'\$25')

不带下划线的指令: 标准的 GCode.

#### 注意:

1.每个参数之间需要有空格;

2.指令符号必须大写

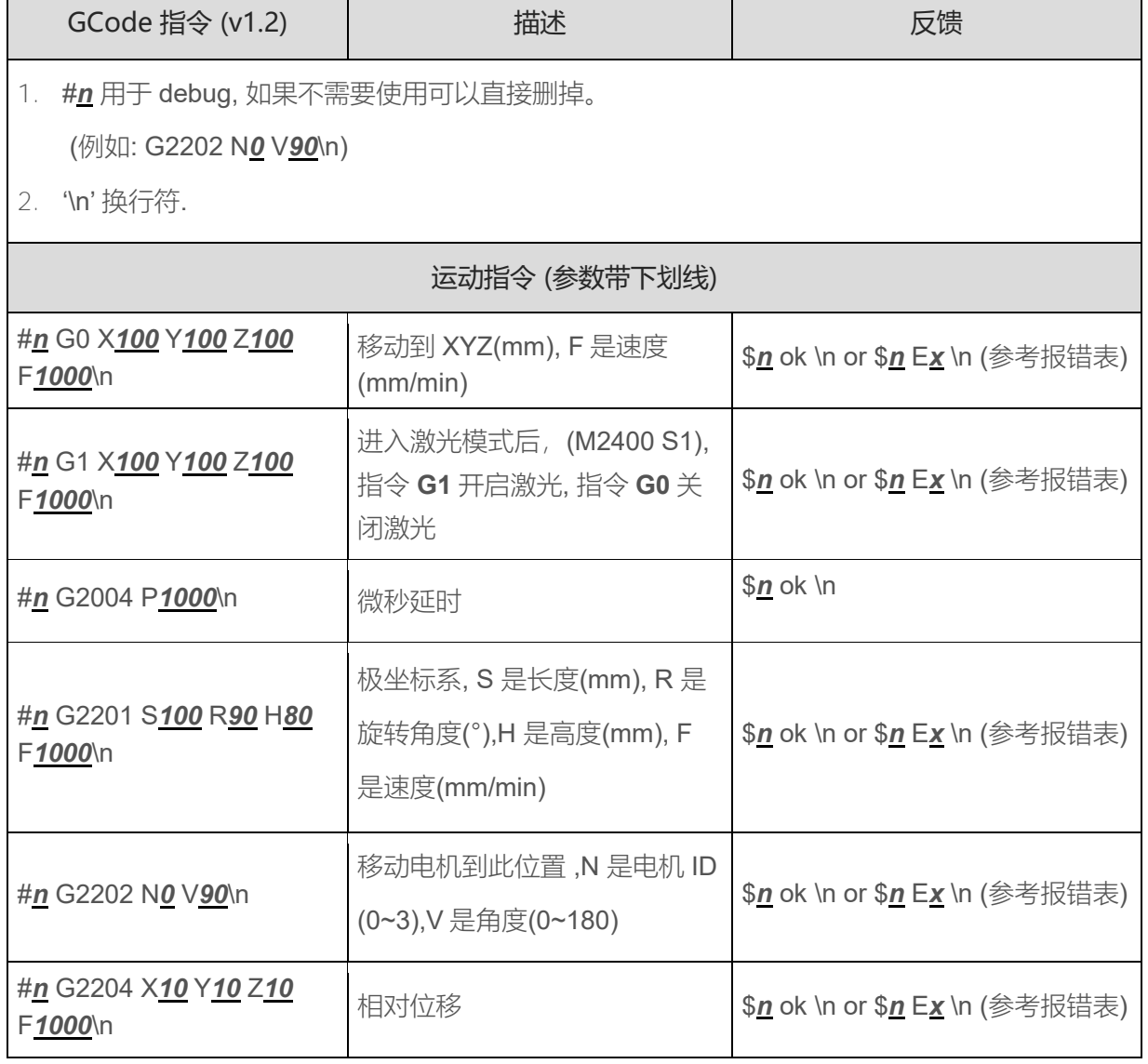

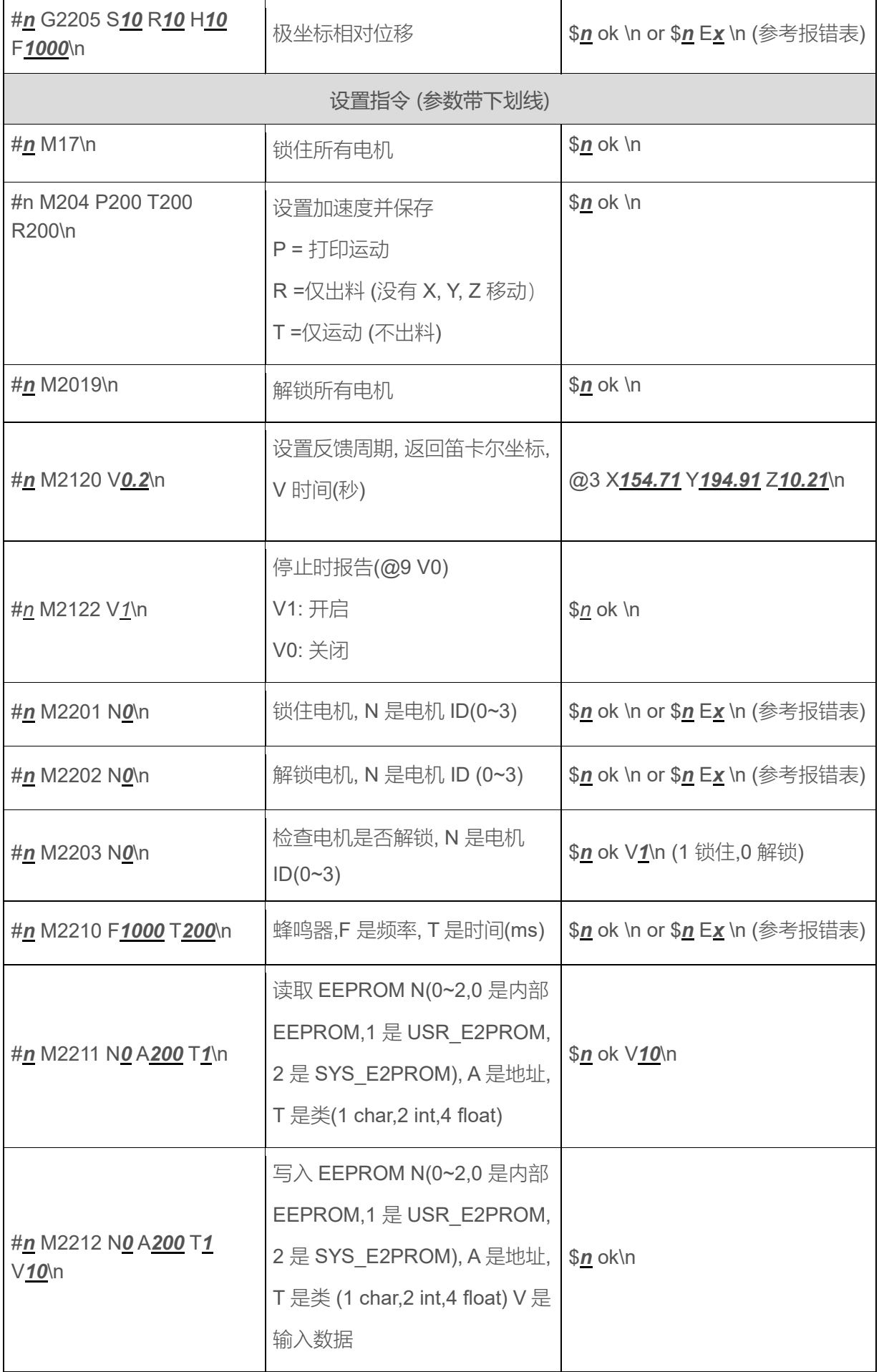

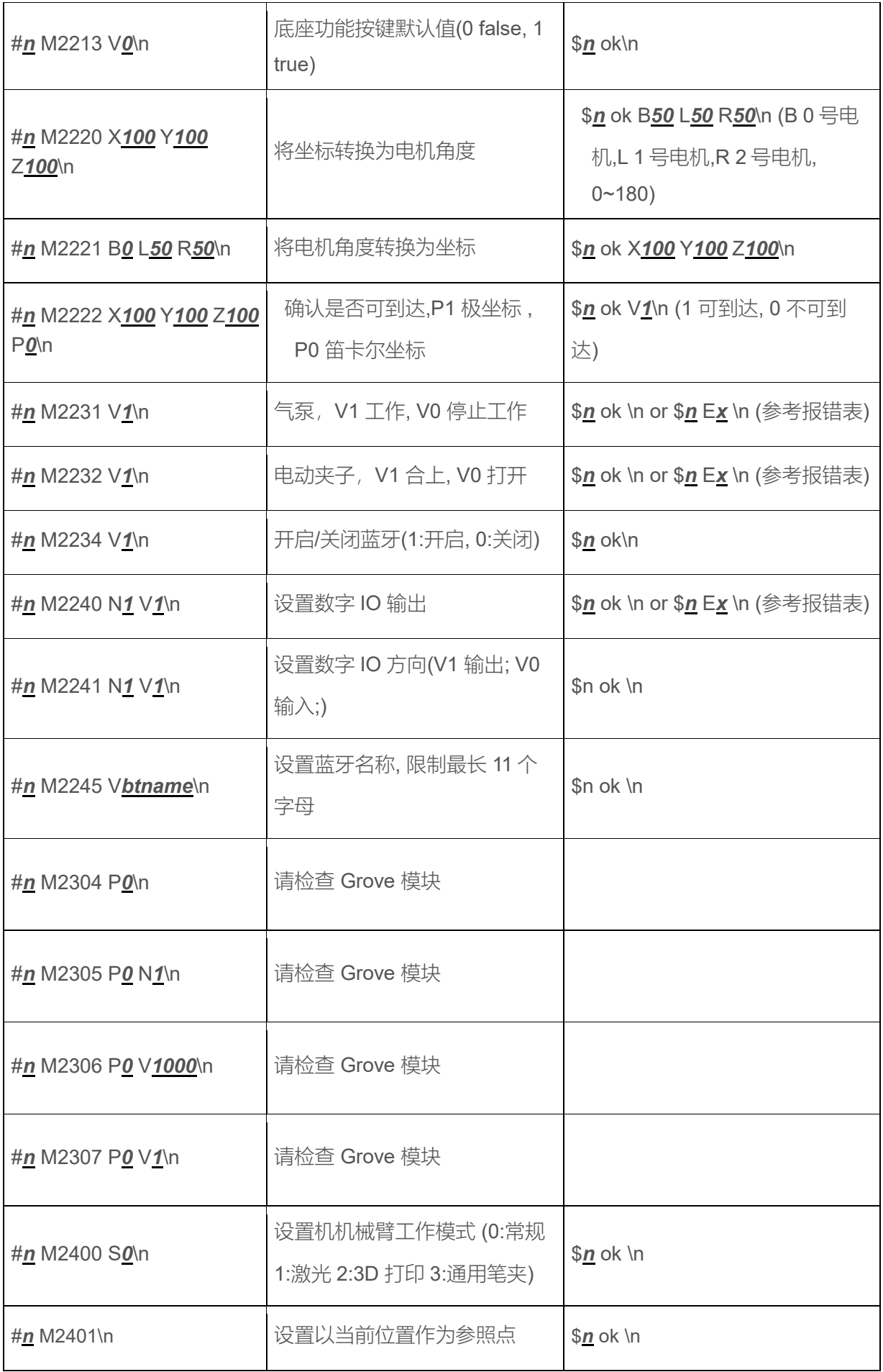

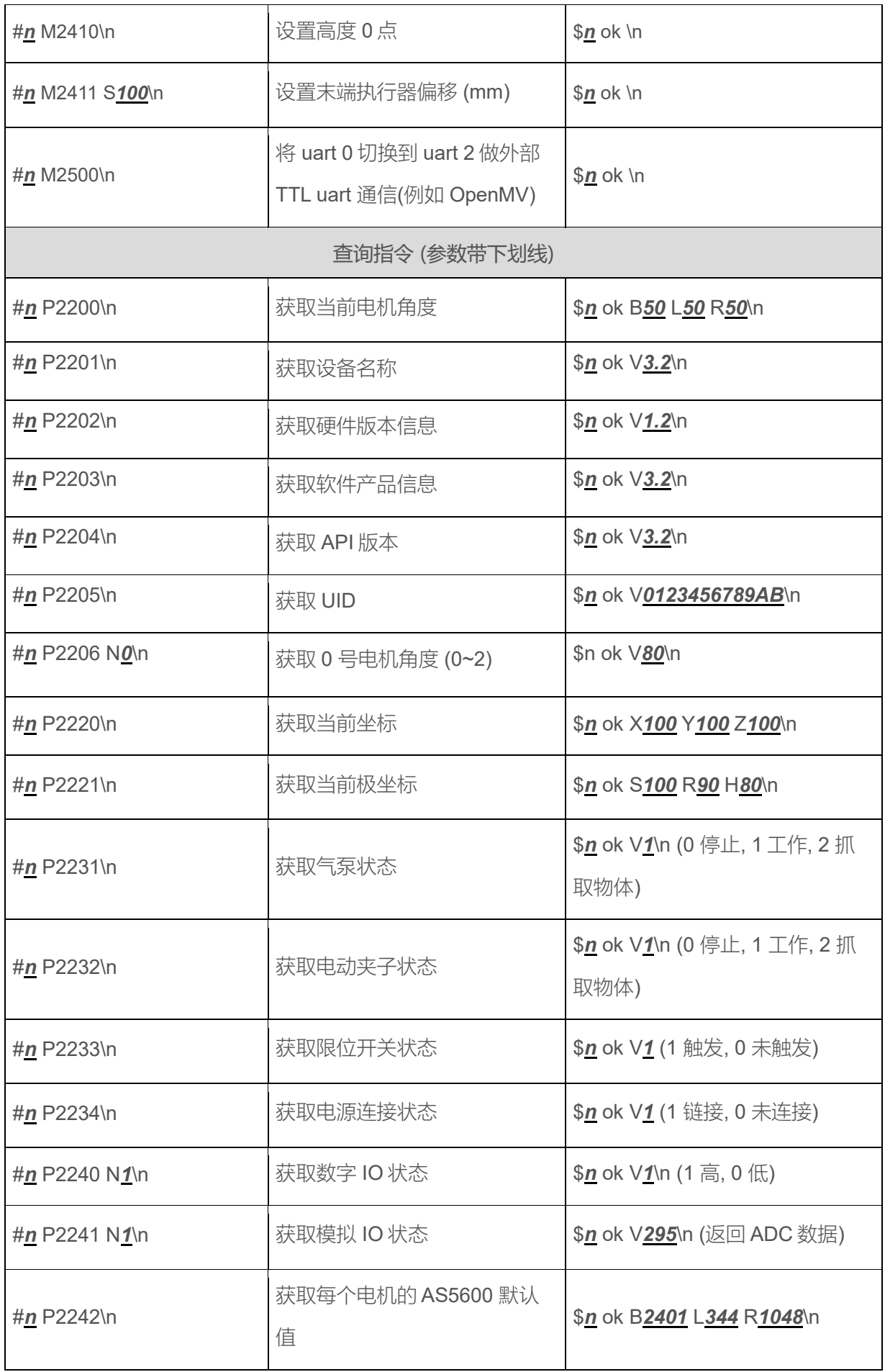

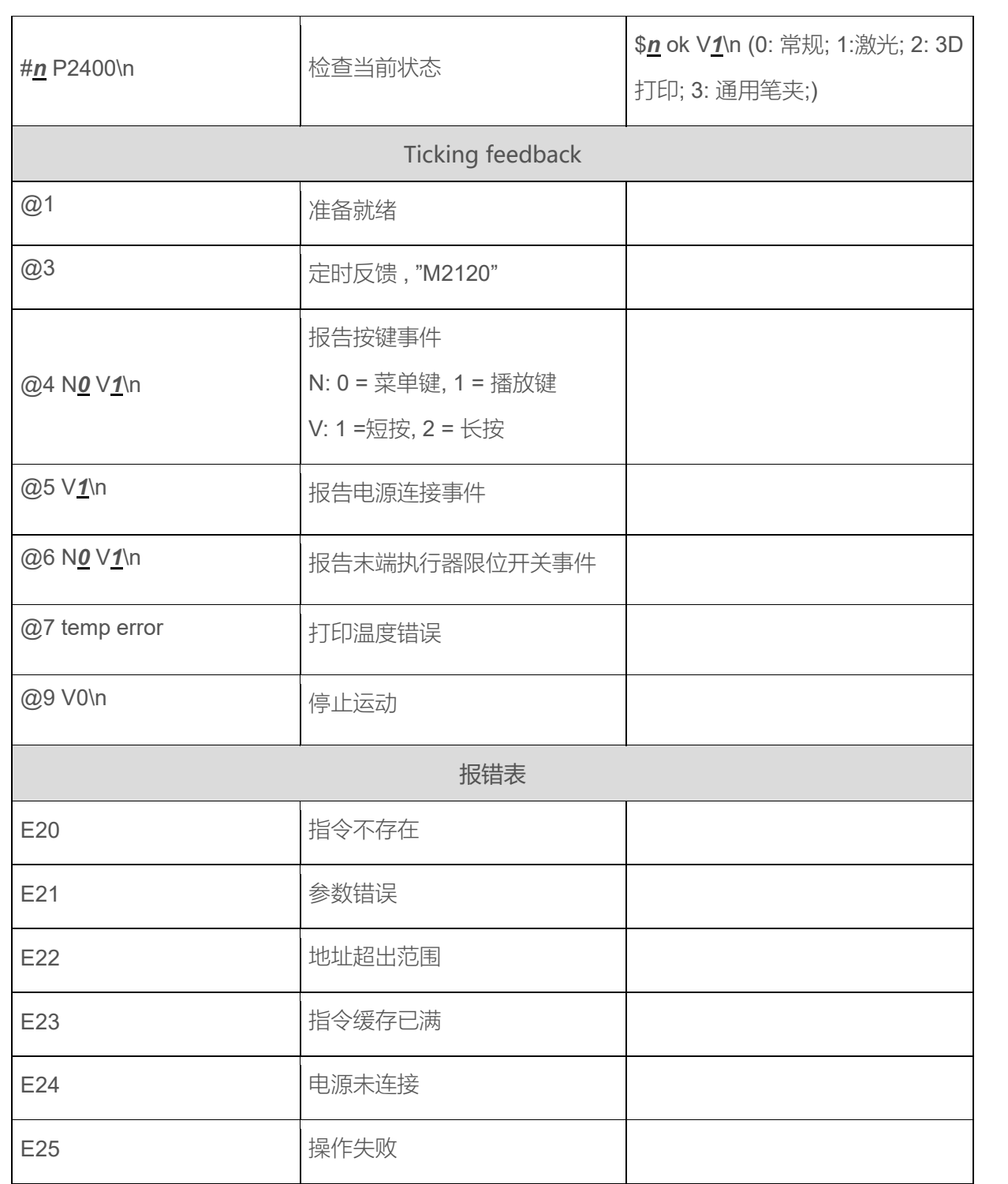

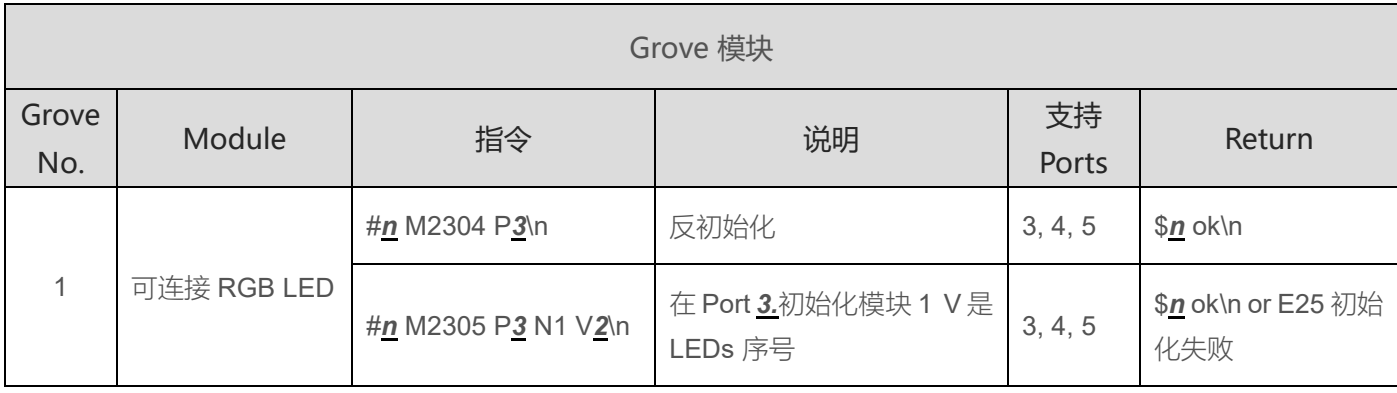

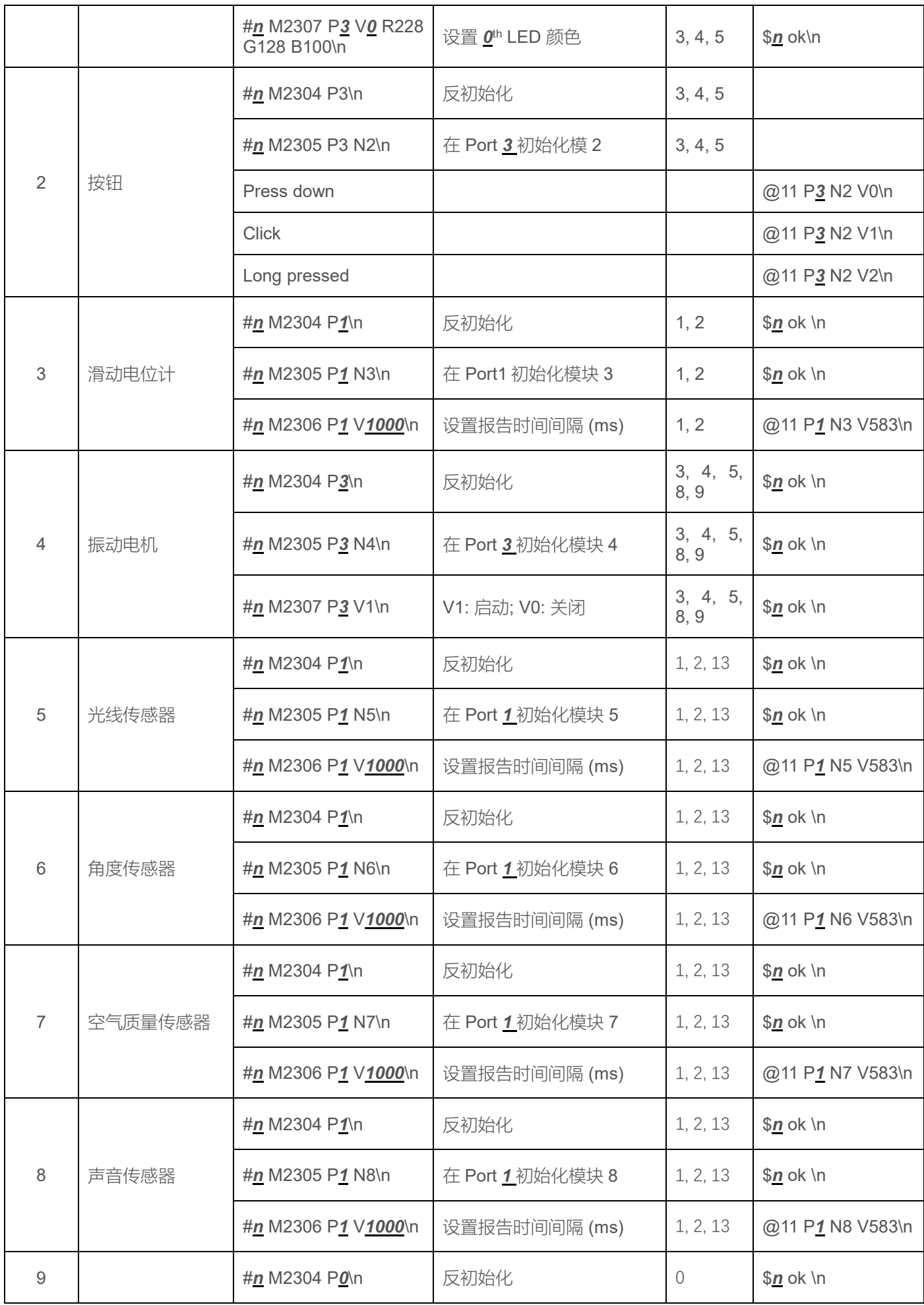

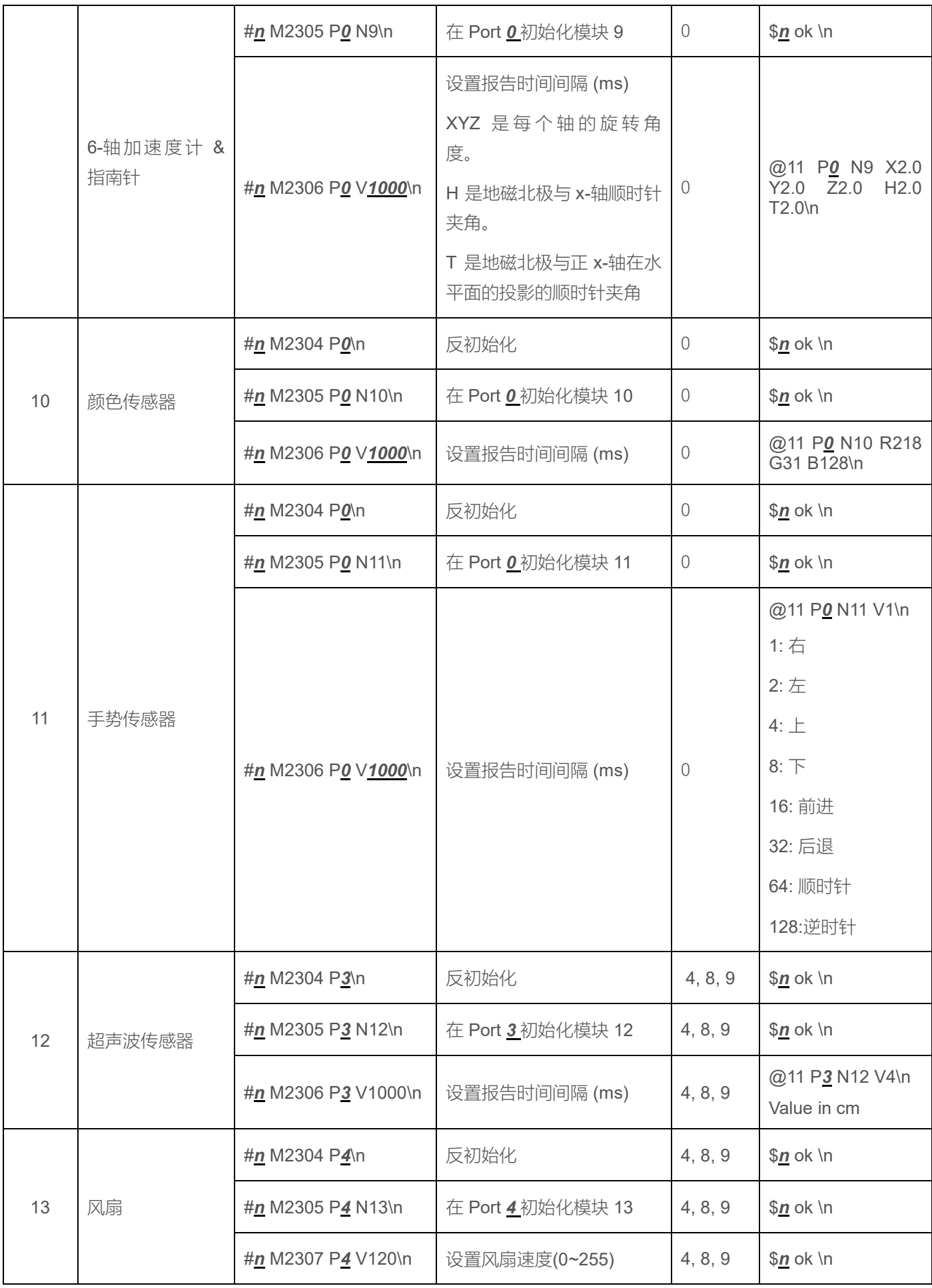

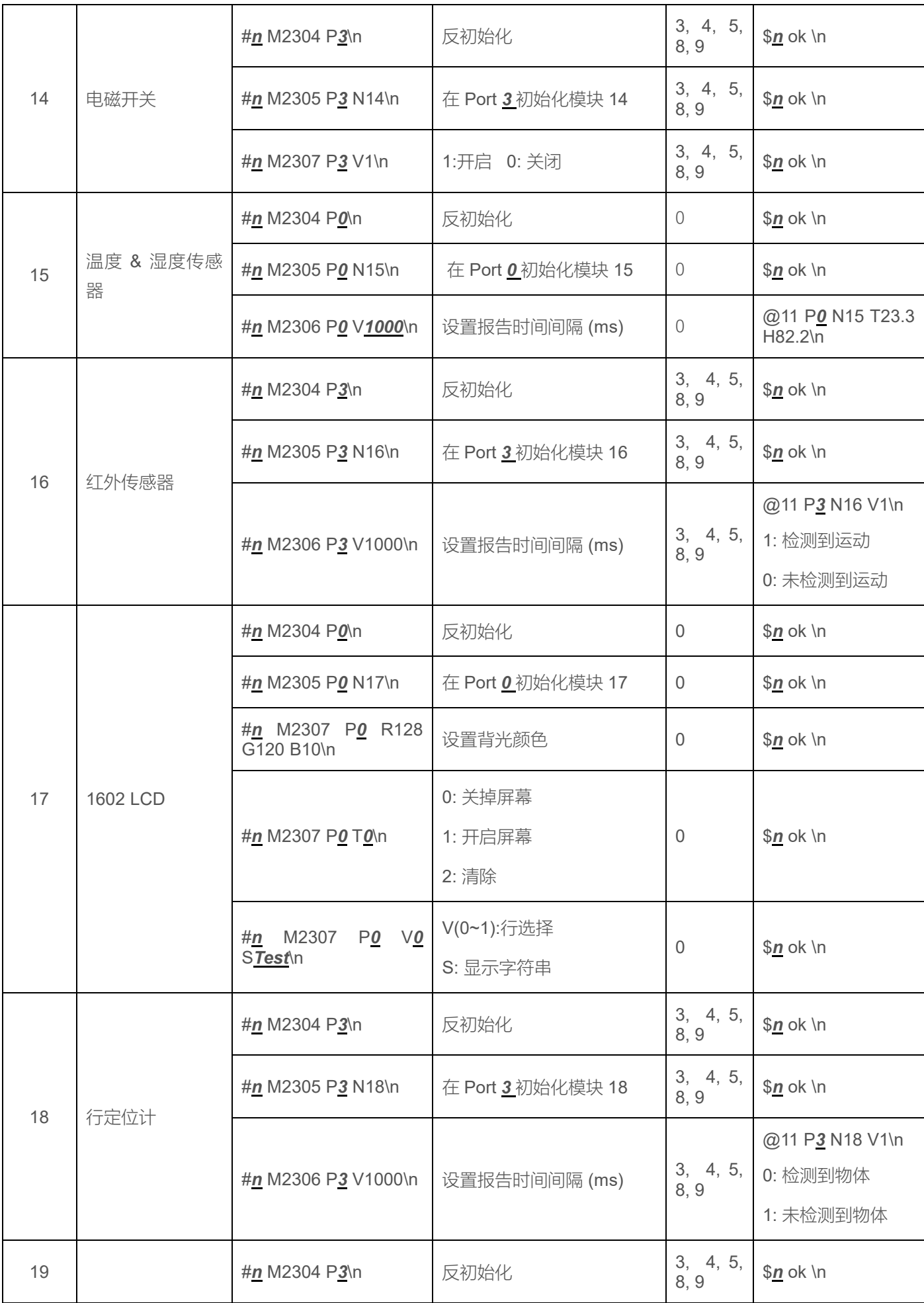

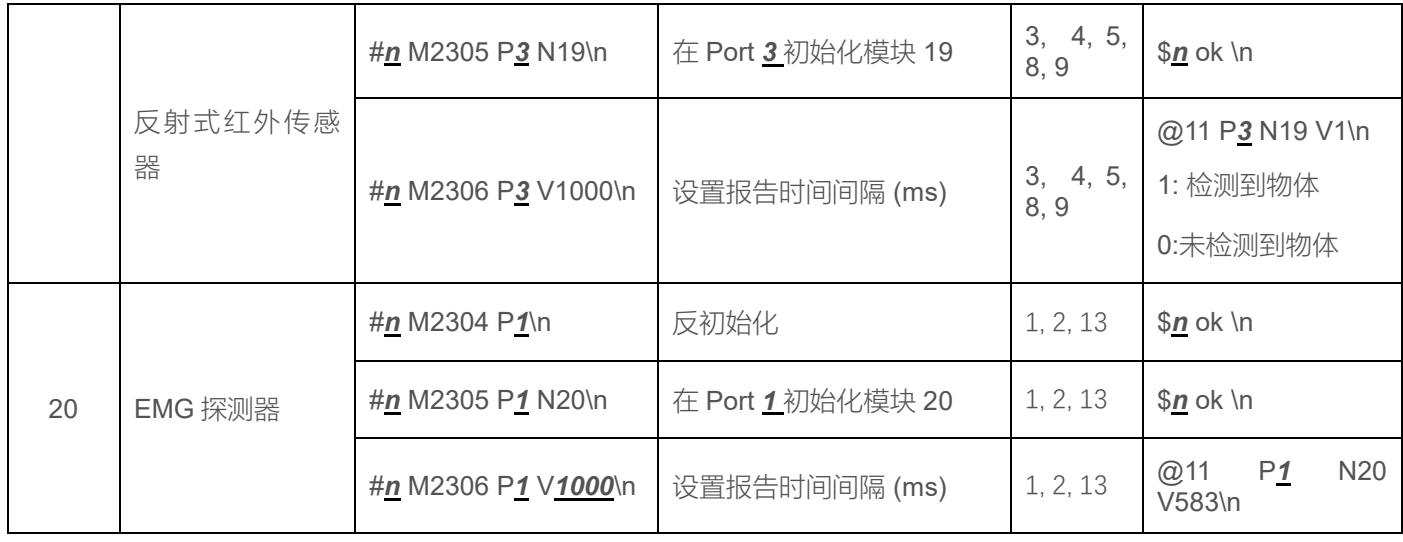

uArm Swift Pro 的各种模式 :

- M2400 S0 : 常规模式 (末端执行器: 吸盘)
- M2400 S1 : 激光雕刻模式 (末端执行器: 激光头)
- M2400 S2 : 3D 打印模式 (末端执行器: 3D 打印头)
- M2400 S3 : 通用笔夹模式 (末端执行器: 通用笔夹)

电动夹子由于可以水平旋转所以没有专门设定模式

## **uArm 社区**

[UFACTORY](http://forum.ufactory.cc/) 官方论坛 uArm [Facebook](https://www.facebook.com/groups/1653721141585397/?ref=bookmarks) uArm [技术支持](http://www.ufactory.cc/#/cn/ticket) [产品视频](http://v.qq.com/vplus/6c4792a45937ca8ef893016a79843b0d)

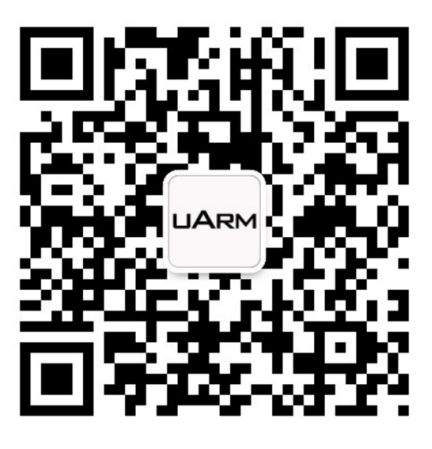

UF 微信公众号

# <span id="page-33-0"></span>**发布记录**

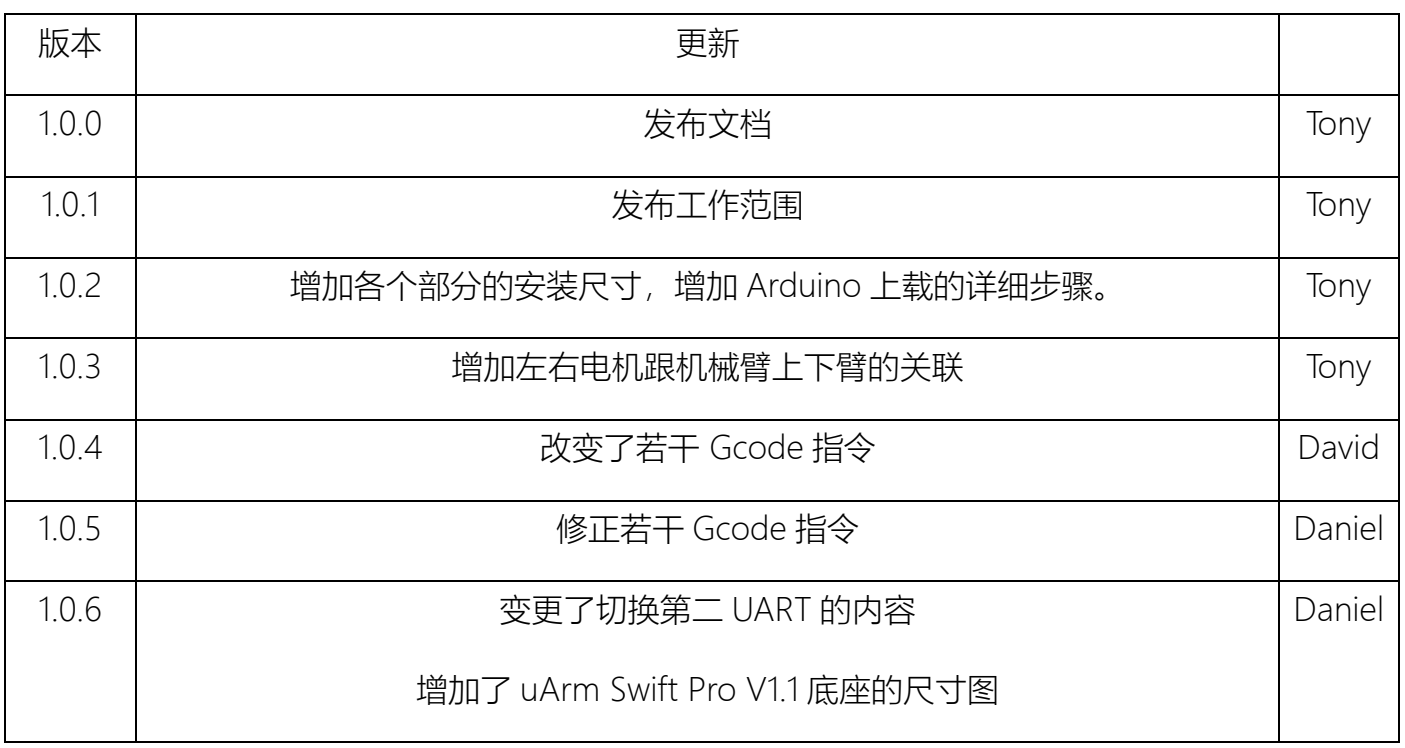